# **D-Link**

4G/LTE MOBILE ROUTER DWR-932

# **QUICK INSTALLATION GUIDE**

INSTALLATIONSANLEITUNG GUIDE D'INSTALLATION GUÍA DE INSTALACIÓN GUIDA DI INSTALLAZIONE INSTALLATIEHANDLEIDING INSTRUKCJA INSTALACJI INSTALAČNÍ PŘÍRUČKA TELEPÍTÉSI SEGÉDLET INSTALLASJONSVEILEDNING INSTALLATIONSVEJLEDNING **ASENNUSOPAS** INSTALLATIONSGUIDE GUIA DE INSTALAÇÃO ΟΔΗΓΟΣ ΓΡΗΓΟΡΗΣ ΕΓΚΑΤΑΣΤΑΣΗΣ VODIČ ZA BRZU INSTALACIJU KRATKA NAVODILA ZA UPORABO GHID DE INSTALARE RAPIDĂ

# **CONTENTS OF PACKAGING**

### **CONTENTS**

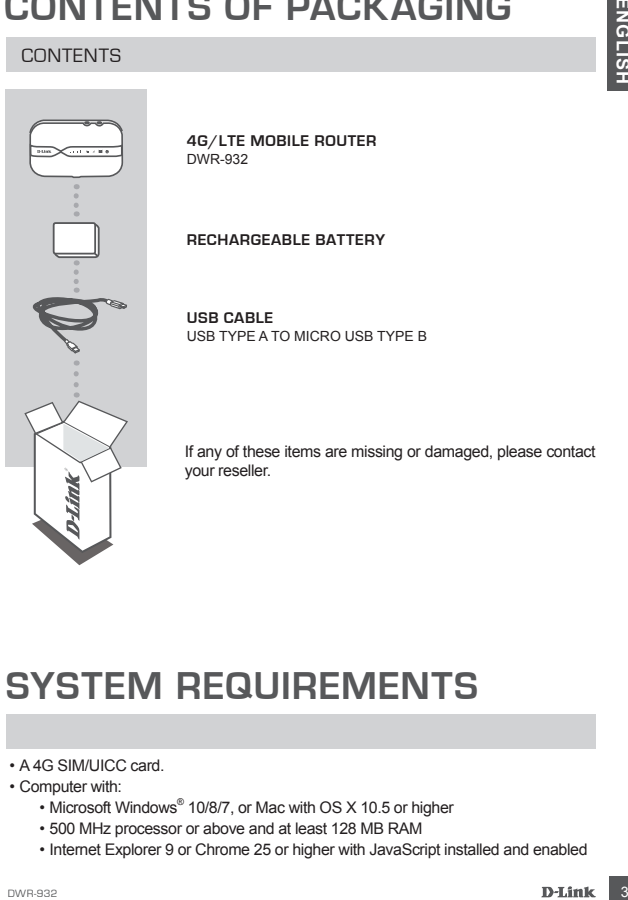

**4G/LTE MOBILE ROUTER**   $D$ MP-932

**RECHARGEABLE BATTERY**

**USB CABLE** USB TYPE A TO MICRO USB TYPE B

If any of these items are missing or damaged, please contact your reseller.

# **SYSTEM REQUIREMENTS**

#### • A 4G SIM/UICC card.

- Computer with:
	- Microsoft Windows® 10/8/7, or Mac with OS X 10.5 or higher
	- 500 MHz processor or above and at least 128 MB RAM
	- Internet Explorer 9 or Chrome 25 or higher with JavaScript installed and enabled

# **HARDWARE SETUP**

### QUICK INSTALLATION

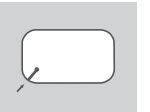

1. Remove the battery cover on the back of the device by gently prying it up from the case using the corner notch, then remove the battery.

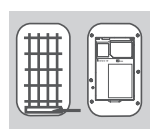

2. Note the SSID (network name) and password on the label on the battery cover. If you want to connect to the DWR-932 wirelessly, you will need to enter this SSID and password.

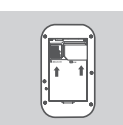

3. Slide the SIM card frame to the right and lift up. Insert the SIM/UICC card into the SIM/UICC card slot as shown, ensuring the gold contacts are facing down. Replace the frame and slide it left to lock it in position.

 **Note:** Install a MicroSD card at this time (optional)

4. Reinsert the battery and replace the battery cover.

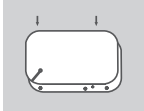

**HARDWARE SETUP**<br>
autick INSTALLATION<br>
autick INSTALLATION<br>
4. Remove the battery cover on the back of the device by<br>
terminove the battery cover on the back of the device to the comparable barrows the battery cover on the 5. Connect the Micro USB end of the USB cable to the Micro USB port on the bottom of the DWR-932 and plug the USB end into the USB port of a power adapter (not included) or a PC to charge the battery.

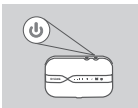

6. Press and hold the power button for three seconds to turn on the device. Once the power LED changes from green to solid blue or amber, you may proceed with configuration.

# **ROUTER MODE**

QUICK INSTALLATION

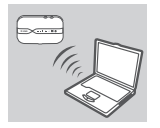

**EXERCISE THE MODE**<br>
This group PC's wireless adapter to connect to the<br>
dimen, bowess are primed on the latel<br>
method with a power (SSID) and password are printed on the latel<br>
on the battery cover.<br>
2. Use a web browser 1. Use your PC's wireless adapter to connect to the **dlink\_DWR-932\_xxxx** wireless network. The wireless network name (SSID) and password are printed on the label on the battery cover.

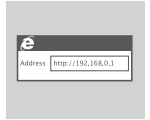

2. Use a web browser to go to **192.168.0.1** to log in to the router's configuration interface. The default username is **admin**, and the password should be left blank.

### **4G USB MODEM MODE**

#### QUICK INSTALLATION

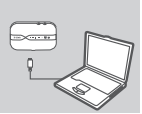

1. Connect the DWR-932 to your PC using the USB cable. Follow any on-screen driver prompts.

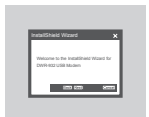

2. Use a web browser to **192.168.0.1** to log in to DWR-932's configuration interface. The default username is **admin**, and the default password should be left blank.

# **TROUBLESHOOTING**

#### SETUP AND CONFIGURATION PROBLEMS

#### **1. WHY AM I UNABLE TO CONNECT TO MY MOBILE INTERNET SERVICE?**

- Check to make sure the SIM card is installed properly, and that your SIM card has 4G/3G data service. Also, make sure that antivirus software is not blocking your connection and you are not connected to other Internet sources.
- Open Windows Explorer and double click on the storage drive for the DWR-932.

#### **2. HOW DO I CONFIGURE MY DWR-932 ROUTER OR CHECK MY WIRELESS NETWORK NAME (SSID) AND WIRELESS ENCRYPTION KEY?**

- Power on the DWR-932 and connect it to your PC using the supplied Micro-USB cable.
- Open a web browser and enter the router's IP address: **http://192.168.0.1**
- Log into the router using the default username **admin**, leave the password field blank.
- Once logged in, you can use the wizard to view the wireless network name and password of your router or make changes manually.

**Note:** If you have changed the password and cannot remember it, you will need to reset the router to factory defaults.

#### **3. HOW DO I RESET MY DWR-932 TO FACTORY DEFAULT SETTINGS?**

- If you cannot remember your router's administrator password or wireless network settings, you may reset the DWR-932 to default settings by removing the battery cover and using an implement such as a straightened paperclip to press and hold the reset button on the router for 5 seconds.

**Note:** Resetting the router to factory default will erase the current configuration settings.

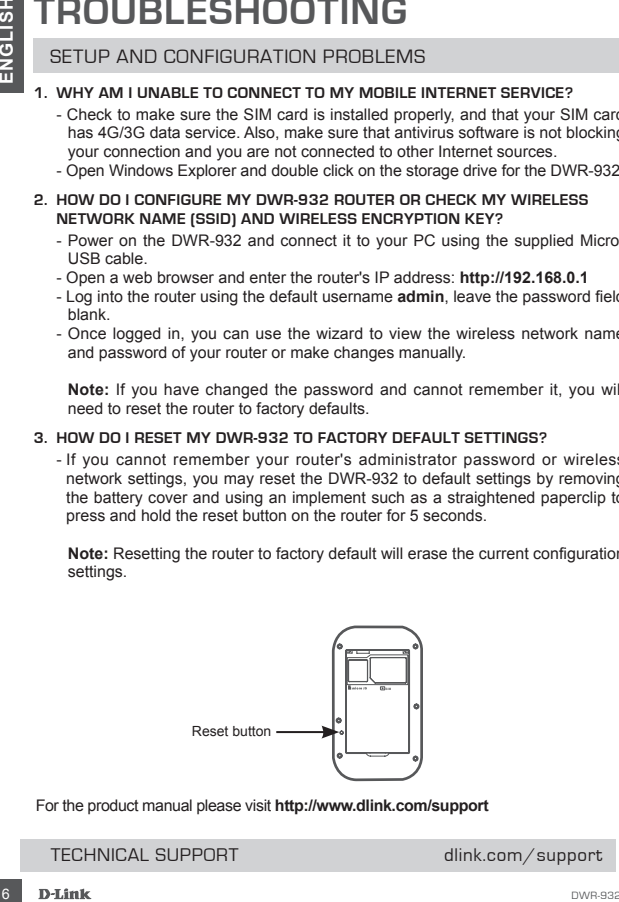

For the product manual please visit **http://www.dlink.com/support**

#### TECHNICAL SUPPORT dlink.com/support

# **PACKUNGSINHALT**

### INHALT

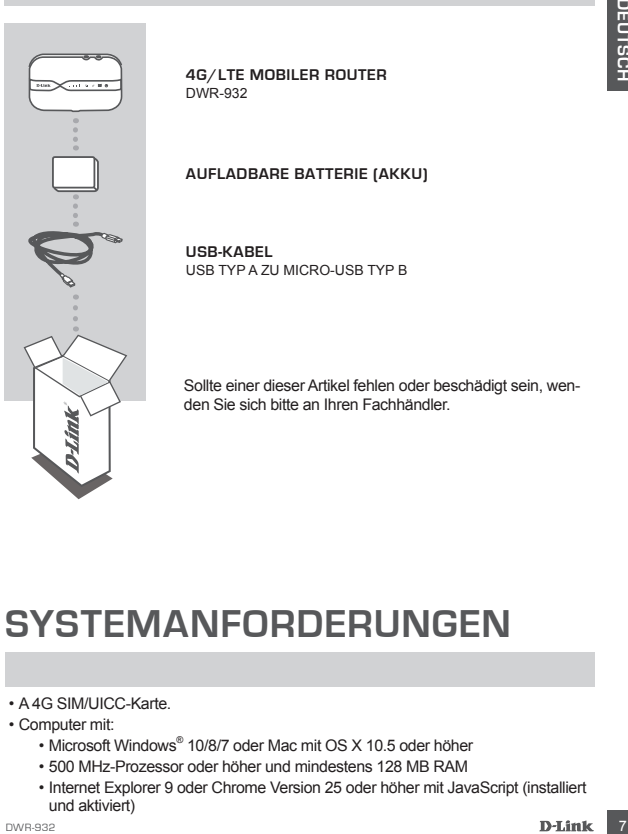

**4G/LTE MOBILER ROUTER**  DWR-932

**AUFLADBARE BATTERIE (AKKU)**

**USB-KABEL** USB TYP A ZU MICRO-USB TYP B

Sollte einer dieser Artikel fehlen oder beschädigt sein, wenden Sie sich bitte an Ihren Fachhändler.

# **SYSTEMANFORDERUNGEN**

#### • A 4G SIM/UICC-Karte.

- Computer mit:
	- Microsoft Windows® 10/8/7 oder Mac mit OS X 10.5 oder höher
	- 500 MHz-Prozessor oder höher und mindestens 128 MB RAM
	- Internet Explorer 9 oder Chrome Version 25 oder höher mit JavaScript (installiert und aktiviert)

# **HARDWARE-EINRICHTUNG**

### SCHNELLINSTALLATION

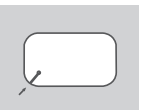

1. Entfernen Sie die Batterieabdeckung auf der Rückseite des Gerätes, indem Sie diese mit den Aussparungen in der Ecke nach oben aus dem Gehäuse drücken. Entnehmen Sie dann die Batterie.

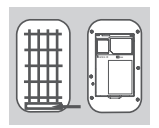

2. Beachten Sie, dass WLAN-Netzwerkname (SSID) und das Kennwort auf dem Etikett auf der Batterieabdeckung aufgedruckt sind. Wenn Sie den DWR-932 drahtlos anschließen möchten, müssen Sie SSID und Kennwort eingeben.

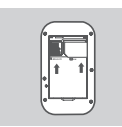

**Entirenen** Sie die Batterieabdeckung auf der Rückseite der Gerätige, indem Sie diese mit den Ausspanngen in der Eckk die Batterie.<br>
Ten den Sie diese mit den Ausspanngen in der Eckk die Batterie.<br>
2. Beachten Sie, dass WL 3. Schieben Sie den SIM-Kartenrahmen nach rechts und heben Sie ihn an. Legen Sie, wie gezeigt, die SIM/UICC-Karte mit den goldfarbenen Kontakten nach unten in den SIM/UICC-Karteneinschub ein. Setzen Sie den Rahmen wieder ein und schieben Sie ihn nach links in seine Position.

**Hinweis:** Setzen Sie zu diesem Zeitpunkt eine MicroSD-Karte ein (optional)

4. Legen Sie die Batterie wieder ein und bringen Sie die Abdeckung wieder an.

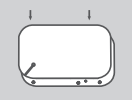

5. Schließen Sie das Micro USB-Ende des USB-Kabel am Micro USB-Port unten am DWR-932 an und stecken Sie das USB-Ende in den USB-Port des Netzteils (nicht im Lieferumfang enthalten) oder in einen PC, um die Batterie aufzuladen.

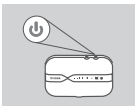

6. Drücken Sie auf die Netztaste und halten Sie sie 3 Sekunden lang gedrückt, um das Gerät einzuschalten. Sobald die Power-LED von grün zu dauerhaft blau oder gelb wechselt, können Sie mit der Konfiguration fortfahren.

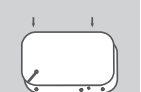

## **ROUTER-MODUS**

#### SCHNELLINSTALLATION

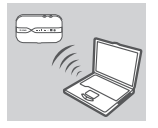

1. Verwenden Sie den Drahtlosadapter Ihres PCs, um sich mit dem **dlink\_**DWR-932**\_xxxx**WLAN-Netzwerk zu verbinden. Der WLAN-Netzwerkname (SSID) und das Kennwort sind auf dem Etikett auf der Batterieabdeckung aufgedruckt.

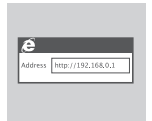

2. Gehen Sie in einem Webbrowser zu **192.168.0.1**, um sich an der Konfigurations-Benutzeroberfläche des Routers anzumelden. Der Standardbenutzername ist **admin**. Lassen Sie das Kennwort leer.

### **DER 4G-MODEMMODUS**

#### SCHNELLINSTALLATION

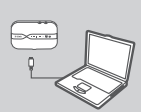

1. Schließen Sie den DWR-932 mithilfe des USB-Kabels an Ihren PC an. Befolgen Sie die Anweisungen auf dem Bildschirm.

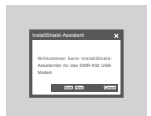

1. Verwenden Sie den Drahtlosadapter Ihres PCs, um sich mit<br>
dem Elikelt auf Großen Sie in Der WLAN-Netzwerkname (SSID) und das Kennwort sind auf<br>
Der WLAN-Netzwerkname (SSID) und das Kennwort sind auf<br>
dem Elikelt auf der 2. Gehen Sie mit einem Webbrowser zu **192.168.0.1**, um sich an der Konfigurations-Benutzeroberfläche des DWR-932 anzumelden. Der Standardbenutzername ist **admin**. Lassen Sie das Kennwort leer.

# **FEHLERBEHEBUNG**

#### EINRICHTUNGS- UND KONFIGURATIONSPROBLEME

#### **1. WARUM KANN ICH KEINE VERBINDUNG ZU MEINEM MOBILEN INTERNETDIENST HERSTELLEN?**

- Stellen Sie sicher, dass die SIM-Karte ordnungsgemäß installiert ist und dass sie einen 4G/3G-Datendienst bietet. Vergewissern Sie sich auch, dass keine Antivirenschutz-Software Ihre Verbindung sperrt und Sie nicht mit anderen Internetquellen verbunden sind.
- Öffnen Sie den Windows Explorer und doppelklicken Sie auf das Speicherlaufwerk für den DWR-932.

#### **2. WIE KONFIGURIERE ICH MEINEN DWR-932ROUTER ODER PRÜFE DEN NAMEN DES WLAN-NETZWERKS (SSID) UND DEN VERSCHLÜSSELUNGSSCHLÜSSEL FÜR DAS WLAN-NETZ?**

- Schalten Sie den DWR-932 ein und verbinden Sie ihn mithilfe des mitgelieferten Micro-USB-Kabels mit Ihrem PC.
- Öffnen Sie einen Webbrowser und geben Sie die folgende IP-Adresse des Routers ein: **http://192.168.0.1**
- Melden Sie sich auf dem Router mit dem Standardbenutzernamen **admin** an. Lassen Sie das Kennwortfeld leer.
- Nach der Anmeldung können Sie den Assistenten zur Anzeige des WLAN-Netzwerknamens und des Kennwortes Ihres Routers verwenden oder die Änderungen manuell vornehmen.

**Hinweis:** Wenn Sie das Kennwort geändert und dann vergessen haben, müssen Sie das Gerät auf die werkseitigen Einstellungen zurücksetzen.

#### **3. WIE SETZE ICH MEINEN DWR-932 AUF DIE WERKSEITIGEN STANDARDEINSTELLUNGEN ZURÜCK?**

1. WARIJIM KANN ICH KEINE VERBINDUNG ZU MEINEM MOBILEN<br>
INTERNETUENTS FREISTELLENY<br>
- Stellen Sie sicher, dass die SIM-Karte ordnungsgemäß installiert ist und das<br>
sie einen eG/3G-Datendients bietel. Vergewissen Sie sich a - Wenn Sie das Administratorkennwort für Ihren Router vergessen haben, können Sie einen spitzen Gegenstand, wie z. B. eine entsprechend gerade gebogene Büroklammer verwenden, und damit auf den Rücksetzknopf des Routers drücken und 5 Sekunden lang gedrückt halten, um die werkseitigen Einstellungen des DWR-932wiederherzustellen.

**Hinweis:** Durch das Rücksetzen des Routers auf die werkseitigen Standardeinstellungen werden die aktuellen Konfigurationseinstellungen gelöscht.

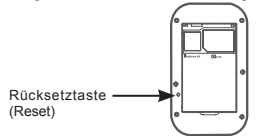

Das Produkthandbuch finden Sie unter **http://www.dlink.com/support**

TECHNISCHE UNTERSTÜTZUNG dlink.com/support

# **CONTENU DE LA BOÎTE**

### TABLE DES MATIÈRES

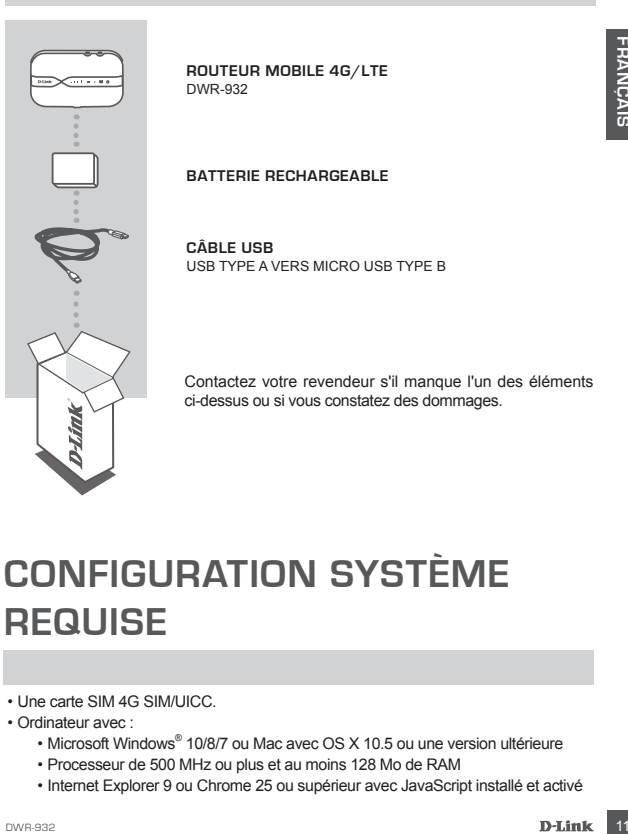

**ROUTEUR MOBILE 4G/LTE**  DWR-932

**BATTERIE RECHARGEABLE**

**CÂBLE USB** USB TYPE A VERS MICRO USB TYPE B

Contactez votre revendeur s'il manque l'un des éléments ci-dessus ou si vous constatez des dommages.

# **CONFIGURATION SYSTÈME REQUISE**

• Une carte SIM 4G SIM/UICC.

- Ordinateur avec :
	- Microsoft Windows® 10/8/7 ou Mac avec OS X 10.5 ou une version ultérieure
	- Processeur de 500 MHz ou plus et au moins 128 Mo de RAM
	- Internet Explorer 9 ou Chrome 25 ou supérieur avec JavaScript installé et activé

# **INSTALLATION DU MATÉRIEL**

### INSTALLATION RAPIDE

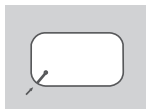

1. Retirez le couvercle de la batterie situé à l'arrière du périphérique en le faisant doucement glisser vers le haut en utilisant l'encoche située dans le coin, puis ôtez la batterie.

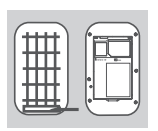

2. Notez le SSID (nom du réseau) et le mot de passe figurant sur l'étiquette du couvercle de la batterie. Si vous souhaitez connecter le DWR-932 sans fil, vous devez saisir ce SSID et le mot de passe.

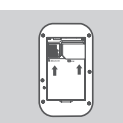

Peripherique en le faisant doucement glisser vers le hautien<br>
utilisant l'encoche située dans le coin, puis dez la batterie.<br>
utilisant l'encoche située dans le coin, puis dez la batterie.<br>
sur l'étiquette du couvercle de 3. Faites glisser le cadre de la carte SIM vers la droite et soulevez-le. Insérez la carte SIM/UICC dans la fente correspondante, comme illustré, en veillant à ce que les contacts dorés pointent vers le bas. Remettez le cadre en place et faites-le glisser vers la gauche pour le verrouiller en position.

 **Remarque :** Installez une carte MicroSD à ce stade (facultatif)

4. Réinsérez la batterie et remettez en place son couvercle.

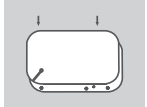

5. Connectez l'extrémité micro USB du câble USB sur le port micro USB, en bas du DWR-932 et branchez l'extrémité USB sur le port USB d'un adaptateur d'alimentation ( non fournie) ou sur un PC pour recharger la batterie.

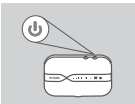

6. Appuyez de manière prolongée sur le bouton d'alimentation pendant trois secondes pour allumer le périphérique. Une fois que le voyant d'alimentation passe du vert au bleu ou ambre, vous pouvez continuer la configuration.

# **MODE ROUTEUR**

INSTALLATION RAPIDE

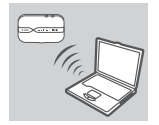

1. Utilisez l'adaptateur sans fil de votre PC pour vous connecter au réseau sans fil **dlink\_**DWR-932**\_xxxx**. Le nom de ce réseau sans fil (SSID) et le mot de passe sont imprimés sur l'étiquette sur le couvercle de la batterie.

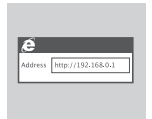

2. Utilisez un navigateur Web pour accéder à **192.168.0.1** pour vous connecter à l'interface de configuration du routeur. Le nom d'utilisateur par défaut est **admin** et le mot de passe doit rester vierge.

### **MODE MODEM USB 4G**

#### INSTALLATION RAPIDE

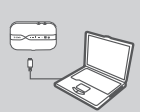

1. Connectez le DWR-932 à votre PC à l'aide du câble USB. Suivez les messages du pilote affichés à l'écran.

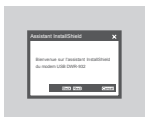

1. Utilisez ladaptateur sans fil de votre PC pour vous connecter<br>
au réseau sans fil dlink DWR-932 **xox**. Le nom de ce<br>
réseau sans fil (ISBD) et le mot de passe sont imprimés sur<br>
l'étiquette sur le couvercie de la batter 2. Utilisez un navigateur Web et l'adresse **192.168.0.1** pour vous connecter à l'interface de configuration du DWR-932. Le nom d'utilisateur par défaut est **admin**, et le mot de passe par défaut doit être laissé vierge.

# **RÉSOLUTION DES PROBLÈMES**

#### PROBLÈMES D'INSTALLATION ET DE CONFIGURATION

#### **1. POURQUOI NE PUIS-JE ME CONNECTER À MON SERVICE INTERNET MOBILE ?**

- Vérifiez que la carte SIM est correctement installée et qu'elle possède un service de données 4G/3G. Assurez-vous également que le logiciel antivirus ne bloque pas votre connexion et que vous n'êtes pas connecté à d'autres sources Internet.
- Ouvrez votre Explorateur Windows et double-cliquez sur le disque de stockage du DWR-932.

#### **2. COMMENT PUIS-JE CONFIGURER MON DWR-932 OU VÉRIFIER LE NOM DE MON RÉSEAU SANS FIL (SSID) ET LA CLÉ DE CHIFFREMENT ?**

- Allumez le DWR-932 et connectez-le à votre ordinateur à l'aide du câble micro-USB fourni.
- Ouvrez un navigateur Web et saisissez l'adresse IP du routeur : **http://192.168.0.1**
- Connectez-vous au routeur à l'aide du nom d'utilisateur par défaut **admin**, laissez le champ du mot de passe vierge.
- Une fois connecté, vous pouvez utiliser l'assistant pour afficher le nom du réseau sans fil et le mot de passe de votre routeur ou effectuer manuellement des modifications.

**Remarque :** Si vous avez modifié le mot de passe et que vous l'avez oublié, vous devez réinitialiser le routeur.

#### **3. COMMENT RÉINITIALISER MON DWR-932 AUX PARAMÈTRES D'USINE ?**

- service que la carte SIM est correctement installée et qu'elle possède un<br>service de données 4G/3G. Assurez-vous également que le logiciel antivirus<br>
ne bloque pas vote connexion et que vous n'êtes pas connecté à d'aut - Si vous avez oublié le mot de passe administrateur de votre routeur ou les paramètres de votre réseau sans fil, vous pouvez réinitialiser le DWR-932 à ses paramètres par défaut. Pour ce faire, retirez le couvercle de la batterie, puis utilisez un outil de type trombone déplié pour appuyer pendant 5 secondes sur le bouton de réinitialisation du routeur.

**Remarque :** Le fait de rétablir les paramètres d'usine du routeur efface l'ensemble des paramètres de la configuration actuelle.

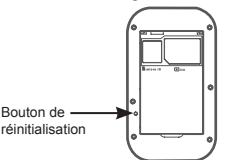

Pour le manuel du produit, accédez à **http://www.dlink.com/support**

ASSISTANCE TECHNIQUE dlink.com/support

# **CONTENIDO DEL PAQUETE**

### **CONTENIDO**

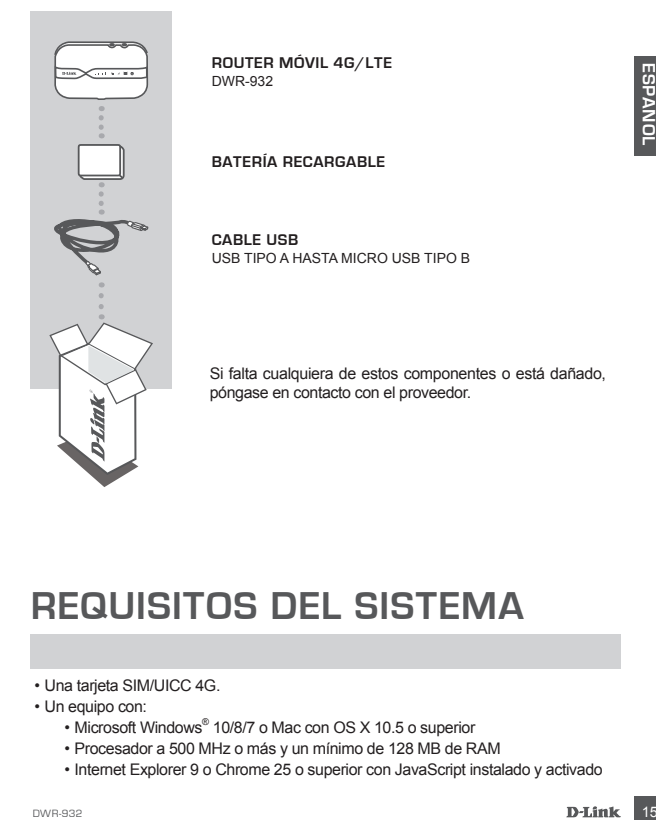

# **REQUISITOS DEL SISTEMA**

- Una tarjeta SIM/UICC 4G.
- Un equipo con:
	- Microsoft Windows® 10/8/7 o Mac con OS X 10.5 o superior
	- Procesador a 500 MHz o más y un mínimo de 128 MB de RAM
	- Internet Explorer 9 o Chrome 25 o superior con JavaScript instalado y activado

# **PREPARACIÓN DEL HARDWARE**

### INSTALACIÓN RÁPIDA

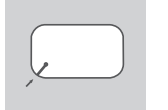

1. Retire la cubierta de la batería en la parte posterior del dispositivo haciendo palanca hacia arriba desde la carcasa utilizando la muesca de la esquina y, a continuación, extraiga la batería.

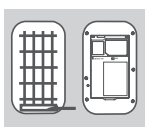

- 2. Anote el nombre de la red (SSID) y la contraseña de la etiqueta ubicada en la cubierta de la batería. Si desea conectarse al DWR-932 de forma inalámbrica, deberá introducir este SSID y contraseña.
- 
- 
- extraiga la batería.<br>
2. Anote el nombre de la red (SSID) y la contraseña de la tera de la batería. Si desea<br>
ciqueta ubicada en la cubierta de la batería. Si desea<br>
cincidata en la cubierta de la batería. Si desea<br>
introd 3. Deslice el marco de la tarjeta SIM a la derecha y levántelo. Introduzca la tarjeta SIM/UICC en la bahía para tarjetas SIM/UICC como se muestra, asegurándose de que los contactos dorados están hacia abajo. Vuelva a colocar el marco y deslícelo hacia la izquierda para bloquearlo en su posición.

 **Nota:** Instale una tarjeta MicroSD en este momento (opcional)

4. Introduzca de nuevo la batería y vuelva a colocar la cubierta de la batería.

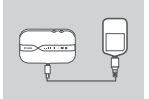

5. Conecte el extremo Micro USB del cable USB al puerto Micro USB de la parte inferior del DWR-932 y enchufe el extremo USB en el puerto USB de un adaptador de alimentación (no incluido) o de un PC para cargar la batería.

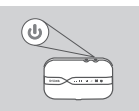

6. Pulse y mantenga presionado el botón de alimentación durante tres segundos para encender el dispositivo. Una vez que el LED de alimentación cambie de verde a azul o ámbar continuo, podrá pasar a la configuración.

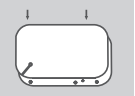

# **MODO DE ROUTER**

### INSTALACIÓN RÁPIDA

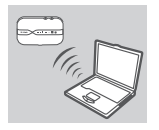

1. Utilice el adaptador inalámbrico del PC para conectarse a la red inalámbrica de **dlink\_**DWR-932**\_xxxx**. El nombre (SSID) y la contraseña de la red inalámbrica están impresos en la etiqueta ubicada en la cubierta de la batería.

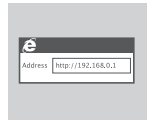

eliqueta ubicada en la cubierta de la bateria.<br>
2. Utilice un explorador de web para ir a 192.168.0.1 e iniciare<br>
sesión en la interfaz de configuración del router. El nombre<br>
de isuario predeterminado es admin y la contra 2. Utilice un explorador de web para ir a **192.168.0.1** e iniciar sesión en la interfaz de configuración del router. El nombre de usuario predeterminado es **admin** y la contraseña debe dejarse en blanco.

# **MODO MÓDEM USB 4G**

### INSTALACIÓN RÁPIDA

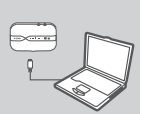

1. Conecte el DWR-932 al PC con el cable USB. Siga las instrucciones en pantalla del controlador.

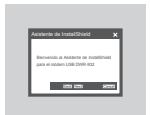

2. Utilice un explorador de web en **192.168.0.1** para iniciar sesión en la interfaz de configuración del DWR-932. El nombre de usuario predeterminado es **admin** y, de forma predeterminada, la contraseña se debe dejar en blanco.

# **SOLUCIÓN DE PROBLEMAS**

### PROBLEMAS DE INSTALACIÓN Y CONFIGURACIÓN

#### **1. ¿POR QUÉ NO PUEDO CONECTAR CON MI SERVICIO INTERNET MÓVIL?**

- Confirme que la tarjeta SIM está instalada correctamente y que la tarjeta SIM tiene servicio de datos 4G/3G. Asimismo, asegúrese de que el software antivirus no bloquee su conexión y que no esté conectado a otras fuentes de Internet.
- Abra el Explorador de Windows y haga doble clic en la unidad de almacenamiento para el DWR-932.

#### **2. ¿CÓMO DEBO CONFIGURAR MI ROUTER DWR-932 O COMPROBAR EL NOMBRE DE MI RED INALÁMBRICA (SSID) Y LA CLAVE DE CIFRADO DE RED INALÁMBRICA?**

- Encienda el DWR-932 y conéctelo al PC utilizando el cable Micro-USB suministrado.
- Abra un explorador de web e introduzca la dirección IP del router: **http://192.168.0.1**
- Inicie sesión en el router utilizando el nombre de usuario predeterminado **admin**, deje el campo de contraseña en blanco.
- Una vez que ha iniciado sesión, puede utilizar el asistente para ver el nombre de la red inalámbrica y la contraseña del router o realizar cambios de forma manual.

**Nota:** si ha cambiado la contraseña y no puede recordarla, deberá reiniciar el router en los valores predeterminados de fábrica.

#### **3. ¿CÓMO PUEDO REINICIAR MI DWR-932 EN LOS PARÁMETROS PREDETERMINADOS DE FÁBRICA?**

- Si no puede recordar la contraseña de administrador del router o los parámetros de la red inalámbrica, puede reiniciar el DWR-932 en los parámetros predeterminados retirando la cubierta de la batería y utilizando un clip enderezado para presionar y mantener pulsado el botón de reinicio del router durante 5 segundos.

**Nota:** al restablecer la configuración predeterminada, se borrarán los ajustes de configuración actuales.

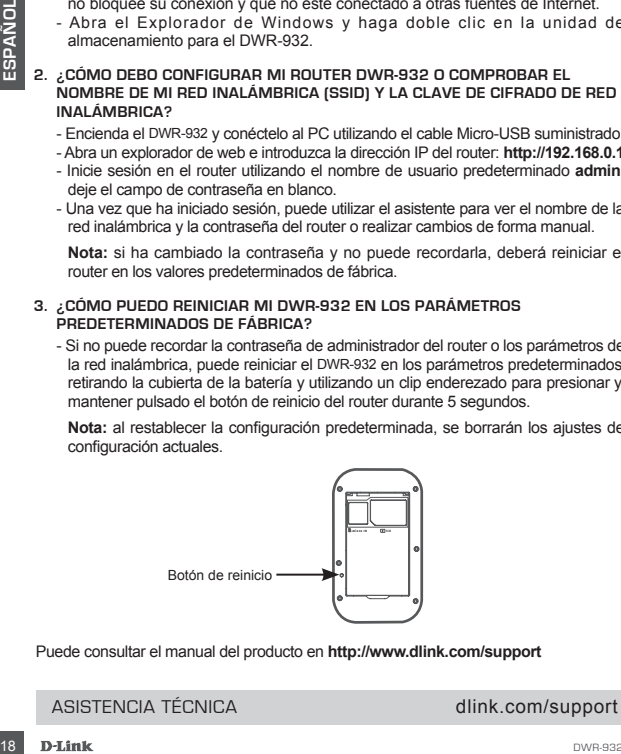

Puede consultar el manual del producto en **http://www.dlink.com/support**

#### ASISTENCIA TÉCNICA dink.com/support

# **SOLUCIÓN DE PROBLEMAS CONTENUTO DELLA CONFEZIONE**

#### INDICE

**ROUTER MOBILE 4G/LTE**  DWR-932

**BATTERIA RICARICABILE**

**CAVO USB** DA USB TIPO A A MICRO USB TIPO B

Se qualsiasi elemento tra questi risultasse mancante o danneggiato, rivolgersi al rivenditore.

# **REQUISITI DI SISTEMA**

- Una scheda SIM/UICC 4G
- Computer con:
	- Microsoft Windows® 10/8/7 o Mac con OS X 10.5 o successivo
	- Processore 500 MHz o superiore e almeno 128 MB RAM
	- Internet Explorer 9 o Chrome 25 o successivo con JavaScript installato e attivato

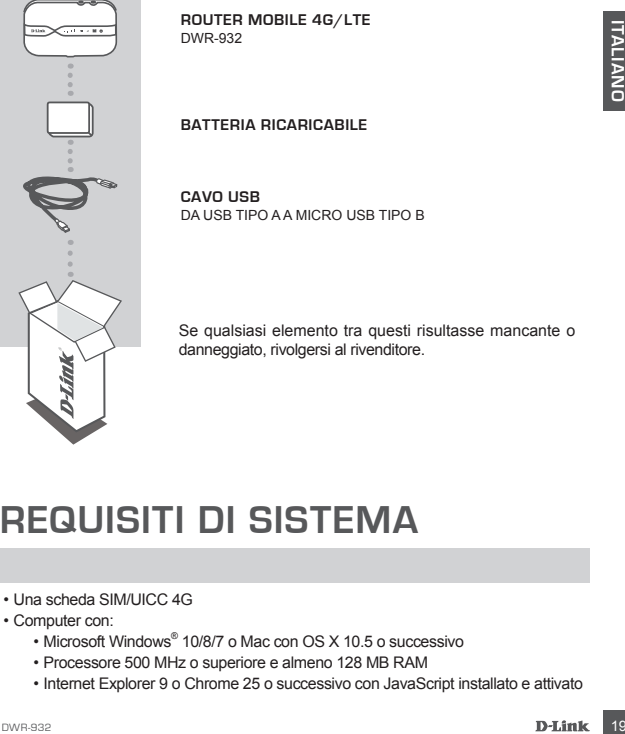

# **IMPOSTAZIONE HARDWARE**

#### INSTALLAZIONE RAPIDA

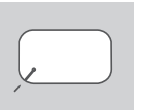

- 1. Rimuovere il coperchio sul retro del dispositivo facendo leva delicatamente sulla tacca angolare per sollevarlo, quindi rimuovere la batteria.
- -
- 2. Si osservi che il nome della rete wireless (SSID) e la password sono stampati sull'retichetta posta sul coperchiciente and the batteria. Se si desidera collegarsi al DWR-932 tramitione in the base of the scheme is sched 2. Si osservi che il nome della rete wireless (SSID) e la password sono stampati sull'etichetta posta sul coperchio della batteria. Se si desidera collegarsi al DWR-932 tramite rete wireless, sarà necessario immettere questo nome SSID e la password.
	- 3. Far scorrere il telaio della SIM verso destra e sollevarlo. Inserire la scheda SIM/UICC nell'apposito alloggiamento come indicato, accertandosi che i contatti dorati siano rivolti verso il basso. Far scorrere il telaio verso sinistra per ricollocarlo in posizione.

**Nota:** Installare in questa fase una scheda MicroSD (facoltativo)

4. Reinserire la batteria e ricollocare il coperchio batteria.

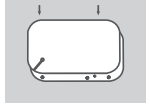

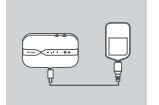

5. Collegare l'estremità Micro USB del cavo USB alla porta Micro USB sulla parte inferiore del DWR-932 e innestare l'estremità USB nella porta USB di un adattatore di corrente (non incluso) o al PC per caricare la batteria.

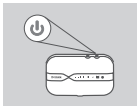

6. Premere e tenere premuto il pulsante di accensione per tre secondo per accendere il dispositivo. Quando il colore del LED cambia da verde a blu fisso o ambra, è possibile procedere con la configurazione.

# **MODALITÀ ROUTER**

#### INSTALLAZIONE RAPIDA

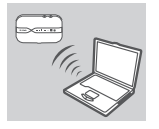

1. Utilizzare l'adattatore di rete wireless del PC per collegarsi alla rete wireless **dlink\_DWR-932\_xxxx** . Il nome della rete wireless (SSID) e la password sono stampati sull'etichetta posta sul coperchio della batteria.

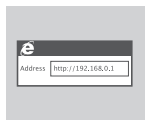

2. Utilizzare un browser web per accedere a **192.168.0.1** e accedere all'interfaccia di configurazione del router. Il nome utente predefinito è **admin**, mentre la password deve essere lasciata vuota.

# **MODALITÀ MODEM USB 4G**

### INSTALLAZIONE RAPIDA

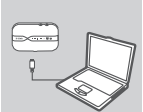

1. Collegare il DWR-932 al PC mediante il cavo USB. Attenersi a tutte le istruzioni visualizzate sullo schermo.

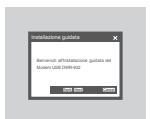

2. Utilizzare un browser web per accedere a 192.168.0.1 e<br>
utente predefinite è admin, mentre la password deve essere<br>
lasciata vuota.<br>
MODALITÀ MODEM USB 4G<br>
INSTALLAZIONE RAPIDA<br>
1. Collegare il DVR-932 al PC mediante il 2. Utilizzare un browser web per accedere a **192.168.0.1** e accedere all'interfaccia di configurazione di DWR-932. Il nome utente predefinito è **admin**, mentre la password deve essere lasciata vuota.

# **RISOLUZIONE DEI PROBLEMI**

#### PROBLEMI DI IMPOSTAZIONE E CONFIGURAZIONE

#### **1. PERCHÉ NON RIESCO A COLLEGARMI AL MIO SERVIZIO INTERNET MOBILE?**

- Verificare che la scheda SIM sia installata correttamente e che disponga di un servizio 4G/3G. Inoltre, accertarsi che il software antivirus non blocchi la connessione e di non essere collegati ad altre sorgenti Internet.
- Aprire Windows Explorer e fare doppio clic sull'unità di archiviazione di DWR-932.

#### **2. COME POSSO CONFIGURARE IL MIO ROUTER DWR-932 O CONTROLLARE IL NOME DELLA MIA RETE WIRELESS (SSID) E CHIAVE DI CRITTOGRAFIA WIRELESS?**

- Accendere il DWR-932 e collegarsi al PC mediante il cavo Micro-USB in dotazione.
- Aprire il browser web e immettere l'indirizzo IP del router: **http://192.168.0.1**
- Accedere al router mediante il nome utente predefinito **admin**, lasciare vuoto il campo password.
- Una volta connessi, è possibile avvalersi della configurazione guidata per visualizzare il nome e la password della rete wireless del router o apportare le modifiche manualmente.

**Nota:** Se la password è stata modificata ed è stata dimenticata, sarà necessario ripristinare il router ai valori predefiniti di fabbrica.

#### **3. COME FACCIO A RIPRISTINARE IL MIO DWR-932 ALLE IMPOSTAZIONI PREDEFINITE DI FABBRICA?**

- Se ci si è dimenticati la password di amministratore del router o le impostazioni di rete wireless, è possibile ripristinare il DWR-932 ai valori predefiniti rimuovendo il coperchio della batteria e, mediante una graffetta, premendo il pulsante di ripristino del router per 5 secondi.

**Nota:** il ripristino del router ai valori predefiniti di fabbrica cancellerà le impostazioni di configurazione attuali.

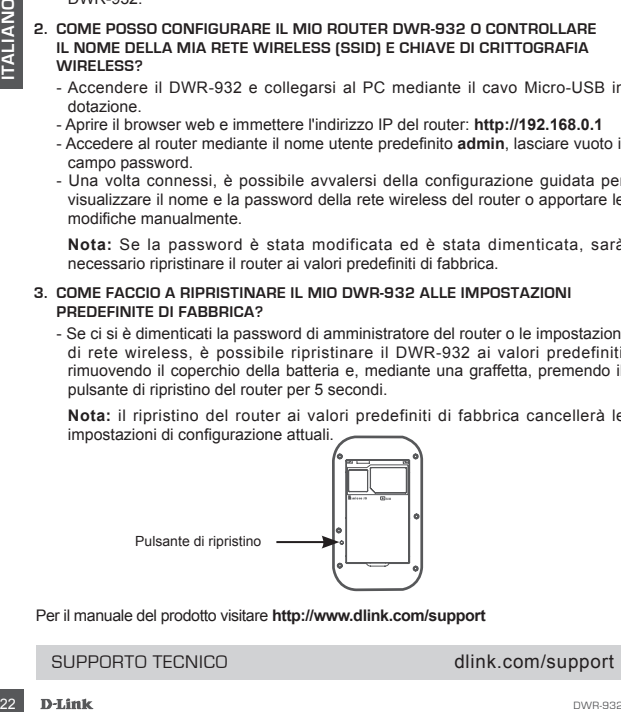

Per il manuale del prodotto visitare **http://www.dlink.com/support**

SUPPORTO TECNICO dink.com/support

# **INHOUD VAN DE VERPAKKING**

#### INHOUD

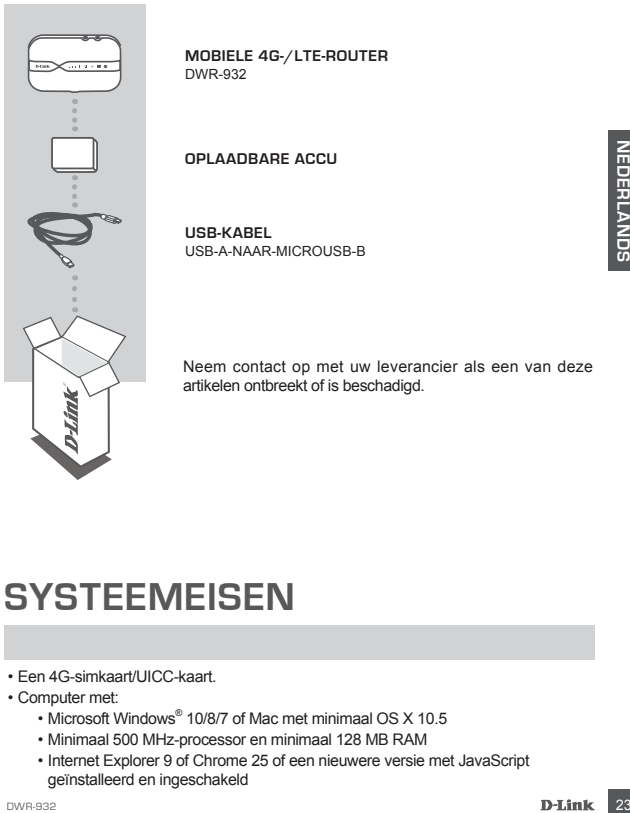

**MOBIELE 4G-/LTE-ROUTER**  DWR-932

**OPLAADBARE ACCU**

**USB-KABEL** USB-A-NAAR-MICROUSB-B

Neem contact op met uw leverancier als een van deze artikelen ontbreekt of is beschadigd.

# **SYSTEEMEISEN**

- Een 4G-simkaart/UICC-kaart.
- Computer met:
	- Microsoft Windows® 10/8/7 of Mac met minimaal OS X 10.5
	- Minimaal 500 MHz-processor en minimaal 128 MB RAM
	- Internet Explorer 9 of Chrome 25 of een nieuwere versie met JavaScript geïnstalleerd en ingeschakeld

# **HARDWARE CONFIGUREREN**

### SNELLE INSTALLATIE

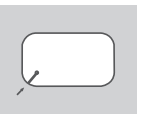

1. Verwijder het klepje van de accuhouder aan de achterkant van het apparaat door voorzichtig in de inkeping in het hoekje te prikken. Verwijder vervolgens de accu;

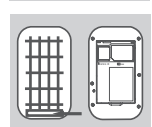

- 2. Let op de SSID (netwerknaam) en het wachtwoord op het etiket op het klepje van de accuhouder. Als u draadloos verbinding met de DWR-932 wilt maken, hebt u deze SSID en dit wachtwoord nodig;
- 
- 
- eliket op het klepje van de acculhouder. Als u draaddoos<br>
verbrinding met de DWR-932 willt maken, hebt u deze SSID<br>
en dit wachtwoord nodig;<br>
a. Schuif het fame voor de simkaart naar rechts en til het op.<br>
UICC-kaart (ice 3. Schuif het frame voor de simkaart naar rechts en til het op. Steek de simkaart/UICC-kaart in de sleuf voor de simkaart/ UICC-kaart (zie afbeelding). Zorg dat de goudkleurige contacten omlaag zijn gericht. Plaats het frame terug en schuif het naar links om het vast te zetten; **NB:** Plaats op dit moment een eventuele microSD-kaart (optioneel).
	- 4. Plaats de accu terug en sluit het klepje van de accuhouder;

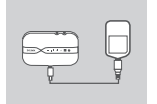

5. Sluit het microUSB-uiteinde van de USB-kabel aan op de microUSB-poort aan de onderkant van de DWR-932. Sluit het USB-uiteinde aan op de USB-poort van de adapter (niet inbegrepen) of op een pc om de accu op te laden;

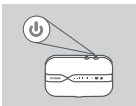

6. Houd de aan-uitknop drie seconden ingedrukt om het apparaat in te schakelen. U kunt verdergaan met de configuratie als het ledlampje voor de voeding van groen blauw of oranje wordt.

# **ROUTERMODUS**

SNELLE INSTALLATIE

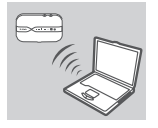

1. Maak via de draadloze adapter van uw pc verbinding met het draadloze **dlink\_DWR-932\_xxxx**-netwerk. De naam (SSID) van het draadloze netwerk en het wachtwoord staan afgedrukt op het etiket op het klepje van de accuhouder;

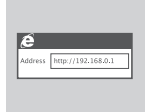

2. Ga in een webbrowser naar **192.168.0.1** om u aan te melden bij het configuratiescherm van de router. De standaardgebruikersnaam is **admin**. Het wachtwoordveld moet leeg worden gelaten.

### **4G USB-MODEMMODUS**

### SNELLE INSTALLATIE

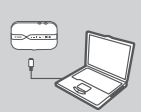

1. Sluit de DWR-932 met behulp van de USB-kabel aan op uw pc. Volg alle meldingen op het scherm met betrekking tot het stuurprogramma;

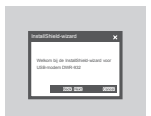

2. Ga in een webbrowser naar **192.168.0.1** om u aan te midden bij het configurated<br>standaardgebruikersnaam is admin. Het wachtwoordveld<br>moet leeg worden gelaten.<br>The most leeg worden gelaten.<br>DESE-MODEMMODUS<br>SNELLE INSTALL 2. Ga in een webbrowser naar **192.168.0.1** om u aan te melden bij het configuratiescherm van de DWR-932. De standaardgebruikersnaam is **admin**. Het veld voor het standaardwachtwoord moet leeg worden gelaten.

## **PROBLEMEN OPLOSSEN**

#### INSTALLATIE- EN CONFIGURATPROBLEMEN

#### **1. WAAROM KAN IK GEEN VERBINDING MAKEN MET MOBIEL INTERNET?**

- Controleer of de simkaart goed is geplaatst en of uw simkaart over 4G/3G beschikt. Controleer ook of uw antivirussoftware uw verbinding niet blokkeert en of niet bent verbonden met andere internetbronnen.
- Open Windows Explorer en dubbelklik op het opslagstation voor de DWR-932.

#### **2. HOE KAN IK MIJN DWR-932-ROUTER CONFIGUREREN OF DE NAAM (SSID) VAN MIJN DRAADLOZE NETWERK EN MIJN CODE VOOR DRAADLOZE ENCRYPTIE CONTROLEREN?**

- Schakel de DWR-932 in en maak verbinding met uw pc via de meegeleverde microUSB-kabel;
- Open een webbrowser en vul het IP-adres van de router in: **http://192.168.0.1;**
- Meld u bij de router aan met de standaardgebruikersnaam **admin**. Laat het wachtwoordveld leeg:
- Als u bent aangemeld, kunt u de wizard gebruiken om de naam en het wachtwoord van het draadloze netwerk van uw router te bekijken of om handmatig wijzigingen door te voeren.

**NB:** Als u het wachtwoord hebt gewijzigd en bent vergeten, moet u de fabrieksinstellingen van de router opnieuw instellen.

#### **3. HOE KAN IK DE FABRIEKSINSTELLINGEN VAN MIJN DWR-932 OPNIEUW INSTELLEN?**

- Als u het beheerderswachtwoord of de draadloze netwerkinstellingen van uw router niet meer weet, kunt u standaardinstellingen van de DWR-932 opnieuw instellen door het klepje van de accuhouder te verwijderen en met een rechte paperclip 5 seconden op de resetknop van de router te drukken.

**NB:** Als u de fabrieksinstellingen van de router opnieuw instelt, worden de huidige configuratieinstellingen gewist.

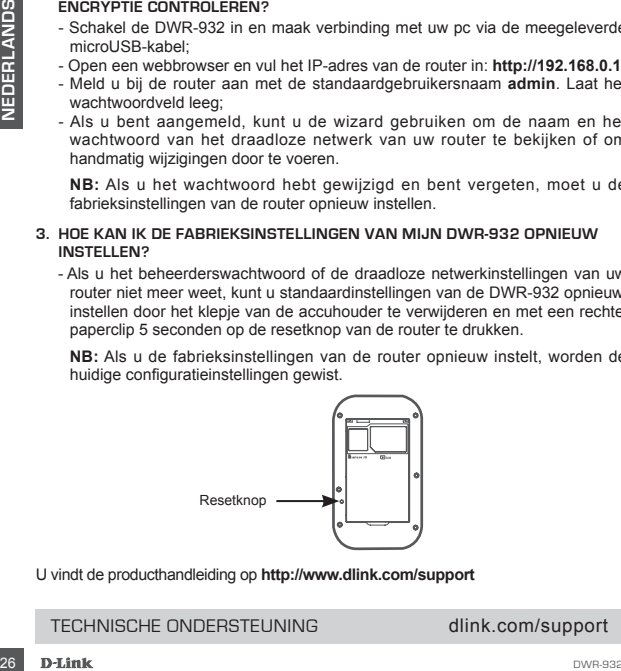

U vindt de producthandleiding op **http://www.dlink.com/support**

#### TECHNISCHE ONDERSTEUNING dlink.com/support

# **ZAWARTOŚĆ OPAKOWANIA**

### ZAWARTOŚĆ

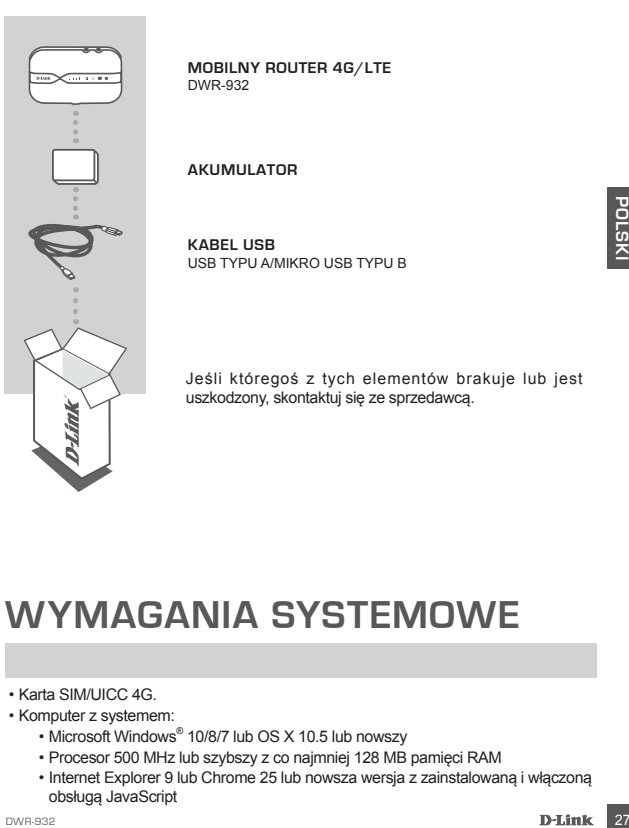

**MOBILNY ROUTER 4G/LTE**  DWR-932

**AKUMULATOR**

**KABEL USB** USB TYPU A/MIKRO USB TYPU B

Jeśli któregoś z tych elementów brakuje lub jest uszkodzony, skontaktuj się ze sprzedawcą.

# **WYMAGANIA SYSTEMOWE**

• Karta SIM/UICC 4G.

- Komputer z systemem:
	- Microsoft Windows® 10/8/7 lub OS X 10.5 lub nowszy
	- Procesor 500 MHz lub szybszy z co najmniej 128 MB pamięci RAM
	- Internet Explorer 9 lub Chrome 25 lub nowsza wersja z zainstalowaną i włączoną obsługą JavaScript

# **KONFIGURACJA SPRZĘTOWA**

### SZYBKA INSTALACJA

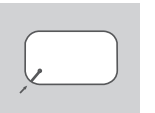

1. Zdejmij pokrywę baterii z tyłu urządzenia, delikatnie podważając ją za występ na rogu, a następnie wyjmij baterię.

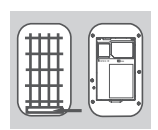

2. Zapisz identyfikator SSID (nazwę sieci) i hasło z etykiety na pokrywie baterii. Aby nawiązać bezprzewodowe połączenie z routerem DWR-932, należy podać tę nazwę i hasło.

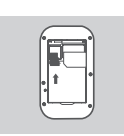

3. Przesuń ramkę karty SIM w prawo i podnieś. Włóż kartę SIM/UICC do gniazda zgodnie z ilustracia — pamietaj, aby złocone styki były skierowane w dół. Załóż ramkę i przesuń ją w lewo, aby zablokować kartę.

 **Uwaga:** Opcjonalnie można zainstalować kartę MicroSD

4. Włóż baterię i załóż pokrywę baterii.

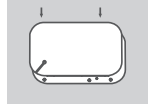

- 
- 27 DUEFE DWR-932, naiezy podać tę nazwę i nasto.<br>
3. Przesuń ramkę karty SIM w prawo i podnieś. Wóż karte<br>
siku/ulcC do gniazda zgodnie z ilustracją pamiętaj, aby<br>
2000 estyki były skierowane w doł. Założ ramkę i przesu 5. Podłącz wtyczkę mikro USB do portu mikro USB u dołu routera DWR-932; podłącz wtyczkę USB do portu USB zasilacza (do nabycia osobno) lub komputera, aby naładować baterię.

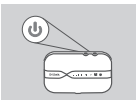

6. Naciśnij przycisk zasilania i przytrzymaj go przez trzy sekundy, aby włączyć urządzenie. Kiedy dioda LED zasilania zmieni kolor światła z zielonego na ciągłe niebieskie lub bursztynowe, można przystąpić do konfiguracji.

# **TRYB ROUTERA**

#### SZYBKA INSTALACJA

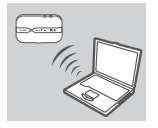

1. Za pomocą karty sieci bezprzewodowej w komputerze połącz się z bezprzewodową siecią **dlink\_DWR-932\_xxxx**. Nazwa sieci bezprzewodowej (SSID) i hasło są wydrukowane na etykiecie na pokrywie baterii.

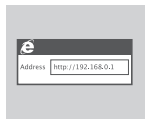

2. W przeglądarce internetowej wpisz adres **192.168.0.1**, aby zalogować się do interfejsu konfiguracji routera. Domyślna nazwa użytkownika to **admin**, a pole hasła powinno pozostać puste.

### **TRYB USB MODEMU 4G**

#### SZYBKA INSTALACJA

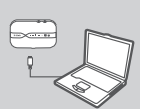

1. Podłącz router DWR-932 do komputera za pomocą kabla USB. Postępuj zgodnie z instrukcjami wyświetlanymi na ekranie.

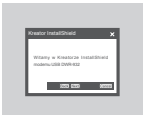

Prodige and use the methods of the methods of the methods of the methods of the methods of the methods of the same of the same of the same of the same of the same of the same of the same of the same of the same of the same 2. W przeglądarce internetowej wpisz adres **192.168.0.1**, aby zalogować się do interfejsu konfiguracji routera DWR-932. Domyślna nazwa użytkownika to **admin**, pole hasła domyślnego powinno pozostać puste.

# **ROZWIĄZYWANIE PROBLEMÓW**

### PROBLEMY Z INSTALACJII I KONFIGURACJA

#### **1. DLACZEGO NIE MOGĘ SIĘ POŁĄCZYĆ Z USŁUGĄ INTERNETU MOBILNEGO?**

- Upewnij się, że karta SIM jest prawidłowo zainstalowana oraz że obsługuje usługę transferu danych w sieci 4G/3G. Ponadto sprawdź, czy program antywirusowy nie blokuje połączenia oraz czy nie korzystasz z innego połączenia z Internetem.
- Uruchom Eksplorator Windows i kliknij dwukrotnie urządzenie pamięci odpowiadające routerowi DWR-932.
- **2. JAK SKONFIGUROWAĆ ROUTER DWR-932 LUB SPRAWDZIĆ NAZWĘ SIECI BEZPRZEWODOWEJ (SSID) I KLUCZ SZYFROWANIA SIECI BEZPRZEWODOWEJ?**
	- Włącz zasilanie routera DWR-932 i podłącz go do komputera przy użyciu dostarczonego kabla mikro USB.
	- Otwórz przeglądarkę sieci Web i wprowadź adres routera: **http://192.168.0.1**
	- Zaloguj się do routera, używając domyślnej nazwy użytkownika **admin**; pole hasła pozostaw puste.
	- Po zalogowaniu się możesz skorzystać z kreatora, aby wyświetlić nazwę i hasło do sieci bezprzewodowej, lub wprowadzić zmiany ręcznie.

**Uwaga:** Jeśli hasło zostało zmienione i nie pamiętasz go, musisz zresetować router do domyślnych ustawień fabrycznych.

#### **3. JAK ZRESETOWAĆ ROUTER DWR-932 DO DOMYŚLNYCH USTAWIEŃ FABRYCZNYCH?**

Example the control of the control of the control of the control of the control of the control of the control of the control of the control of the control of the control of the control of the control of the control of the - Gdy zapomnisz hasło administratora routera lub ustawienia sieci bezprzewodowej, możesz zresetować router DWR-932 do ustawień domyślnych. W tym celu zdejmij pokrywę baterii i używając np. wyprostowanego spinacza do papieru, naciśnij przycisk resetowania routera i przytrzymaj go przez 5 sekund.

**Uwaga:** Zresetowanie routera do domyślnych ustawień fabrycznych skasuje obecną konfigurację ustawień.

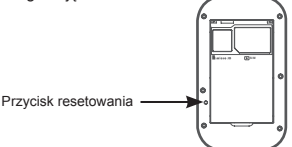

Instrukcję obsługi produktu można pobrać ze strony **http://www.dlink.com/support**

POMOC TECHNICZNA dlink.com/support

# **OBSAH BALENÍ**

#### **OBSAH**

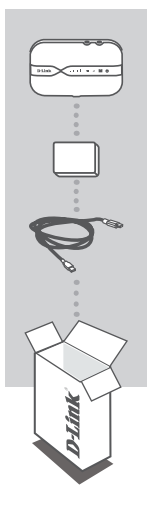

**SMĚROVAČ 4G/LTE MOBILE**  DWR-932

**DOBÍJECÍ BATERIE**

**USB KABEL** USB TYP A - MICRO USB TYP B

Pokud některá z uvedených položek v balení chybí neo je poškozená, kontaktujte prosím svého prodejce.

# **POŽADAVKY NA SYSTÉM**

#### • Karta 4G SIM/UICC.

- Počítač:
	- Microsoft Windows® 10/8/7, nebo Mac s OS X 10.5 nebo novějším
	- Procesor 500 MHz nebo vyšší a nejméně 128 MB RAM
	- Internet Explorer 9 nebo Chrome 25 nebo vyšší verze s nainstalovanou a povolenou funkcí JavaScript

**ČESKY**

# **NASTAVENÍ HARDWARU**

### RYCHLÁ INSTALACE

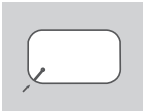

1. Sejměte kryt baterie ze zadní strany zařízení jemným vyloupnutím z pláště pomocí drážky v rohu. Poté vyjměte baterii.

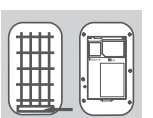

2. Název bezdrátové sítě (SSID) a heslo jsou vytištěné na štítku pod krytem baterie. Pokud chcete připojit zařízení DWR-932 bezdrátově, budete muset zadat tento název SSID a heslo.

**ČESKY**

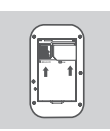

3. Posuňte rámec karty SIM doprava a zvedněte. Vložte kartu SIM/UICC do slotu pro kartu SIM/UICC tak, jak je uvedeno na obrázku. Ujistěte se, zda zlaté kontaktní plochy míří směrem dolů. Rámeček vyměňte a posunutím doleva jej uzamkněte v poloze.

**Poznámka:** V této chvíli nainstalujte MicroSD kartu (volitelné)

4. Vložte baterii zpět a nahraďte kryt baterie.

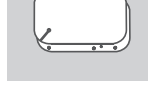

5. Připojte konec Micro USB kabelu USB k portu Micro USB na spodní straně zařízení DWR-932 a zapojte konec USB do portu USB napájecího adaptéru (není součástí balení) nebo počítače, čímž baterii dobijete.

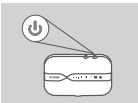

6. Stisknutím a podržením tlačítka napájení po dobu čtyř sekund zařízení zapnete. Jakmile se LED kontrolka změní ze zelené na modrou nebo oranžovou, můžete pokračovat v konfiguraci.

# **REŽIM SMĚROVAČE**

### RYCHLÁ INSTALACE

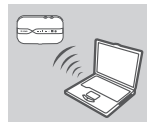

1. Pomocí bezdrátového adaptéru počítače se připojte k bezdrátové síti **dlink\_**DWR-932**\_xxxx**. Název bezdrátové sítě (SSID) a heslo jsou vytištěné na štítku pod krytem baterie.

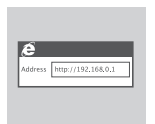

2. Ve webovém prohlížeči otevřete adresu **192.168.0.1** a přihlaste se ke konfiguračnímu rozhraní směrovače. Výchozí uživatelské jméno je **admin**, heslo nechejte prázdné.

### **REŽIM USB MODEMU 4G**

### RYCHLÁ INSTALACE

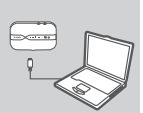

1. Připojte zařízení DWR-932 k počítači pomocí USB kabelu. Postupujte podle jakýchkoli pokynů na obrazovce.

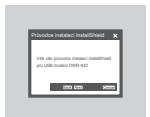

2. Do webového prohlížeče zadejte adresu **192.168.0.1** a přihlaste se ke konfiguračnímu rozhraní DWR-932. Výchozí uživatelské jméno je **admin**, heslo nechejte prázdné.

# **ŘEŠENÍ PROBLÉMŮ**

PROBLÉMY S INSTALACÍ A KONFIGURACÍ

#### **1. PROČ SE NEMŮŽU PŘIPOJIT K INTERNETU PŘES MOBILNÍ PŘIPOJENÍ?**

- Zkontrolujte, zda je SIM karta správně nainstalovaná a zda jsou aktivní datové služby 4G/3G. Zkontrolujte také, zda připojení není blokováno antivirovým softwarem a zda nejste připojeni k jiným internetovým zdrojům.
- Otevřete program Průzkumník Windows a klikněte dvakrát na disk úložiště zařízení DWR-932.
- **2. JAK NAKONFIGURUJI SMĚROVAČ DWR-932 NEBO ZKONTROLUJI NÁZEV BEZDRÁTOVÉ SÍTĚ (SSID) A BEZDRÁTOVÝ ŠIFROVACÍ KLÍČ?**
	- Zapněte zařízení DWR-932 a připojte ho k počítači pomocí dodaného kabelu Micro-USB.
	- Otevřete webový prohlížeč a zadejte IP adresu směrovače: **http://192.168.0.1**
	- Přihlaste se ke směrovači pomocí výchozího uživatelského jména **admin**, pole s heslem ponechte prázdné.
	- Po přihlášení můžete nakonfigurovat název bezdrátové sítě a heslo pomocí průvodce, nebo provést změny ručně.

**Poznámka:** Jestliže jste heslo změnili a nepamatujete si ho, musíte obnovit výchozí nastavení směrovače.

#### **3. JAK OBNOVÍM VÝCHOZÍ NASTAVENÍ ZAŘÍZENÍ DWR-932?**

- Pokud si nepamatujete heslo správce nebo bezdrátová nastavení směrovače, můžete obnovit výchozí nastavení zařízení DWR-932 sejmutím krytu baterie a pomocí vložky, jako je natažená kancelářská spojka. Poté stiskněte a podržte tlačítko nastavení na směrovači po dobu 5 sekund.

**Poznámka:** Obnovením výchozího nastavení směrovače vymažete aktuální nastavení konfigurace.

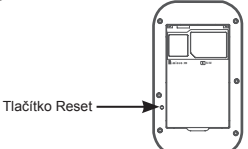

Příručku k produktu najdete na stránkách **http://www.dlink.com/support**

TECHNICKÁ PODPORA dlink.com/support

## **A CSOMAG TARTALMA**

### TARTALOM

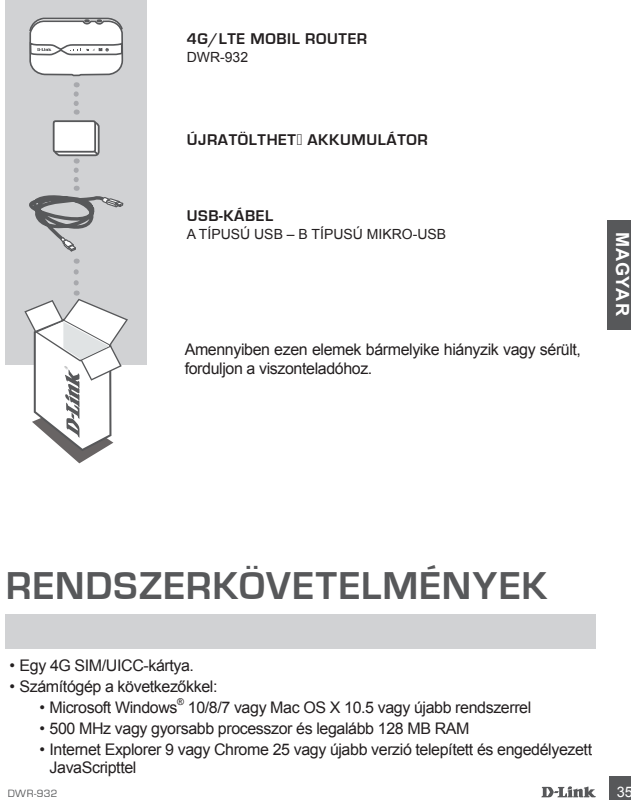

**4G/LTE MOBIL ROUTER** 

**ÚJRATÖLTHETŐ AKKUMULÁTOR**

A TÍPUSÚ USB – B TÍPUSÚ MIKRO-USB

Amennyiben ezen elemek bármelyike hiányzik vagy sérült, forduljon a viszonteladóhoz.

# **RENDSZERKÖVETELMÉNYEK**

- Egy 4G SIM/UICC-kártya.
- Számítógép a következőkkel:
	- Microsoft Windows® 10/8/7 vagy Mac OS X 10.5 vagy újabb rendszerrel
	- 500 MHz vagy gyorsabb processzor és legalább 128 MB RAM
	- Internet Explorer 9 vagy Chrome 25 vagy újabb verzió telepített és engedélyezett **JavaScripttel**

# **HARDVERBEÁLLÍTÁS**

### GYORS BEÜZEMELÉS

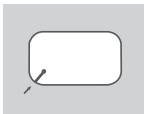

1. A sarokban lévő vájatot használva, óvatosan feszítve vegye le az akkumulátorfedelet a készülék hátoldaláról, majd vegye ki az akkumulátort.

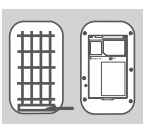

- 2. Az SSID-t (a hálózat nevét) és jelszavát megtalálja az akkumulátor fedelén lévő címkére nyomtatva. Ha vezeték nélkül szeretne csatlakozni a DWR-932-höz, meg kell adnia ezt az SSID-t és jelszót.
- 
- 
- 3. Csúsztassa a SIM-kártya keretét jobbra, majd emeljétel. Helyezze be a SIM/UICC-kártyát a SIM/UICC-kártyát a SIM/UICC-kártyát a SIM/UICC-kártyát a SIM/UICC-kártyát a SIM/UICC-kártyát a SIM/UICC-kártyát is meglegyzést: le 3. Csúsztassa a SIM-kártya keretét jobbra, majd emelje fel. Helyezze be a SIM/UICC-kártyát a SIM/UICC-kártya nyílásába az ábra szerint – ügyeljen, hogy az arany érintkezők lefelé nézzenek. Tegye vissza a keretet, és balra csúsztatva rögzítse a helyén.

**Megjegyzés:** Ugyanekkor microSD-kártyát is behelyezhet (opcionális)

4. Helyezze vissza az akkumulátort, és tegye vissza a fedelet.

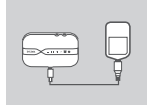

5. Dugja az USB-kábel mikro-USB végét az DWR-932 alján található mikro-USB-portba, majd dugja a normál USBvégét a (külön beszerezhető) tápadapter vagy számítógép USB-portjába az akkumulátor töltéséhez.

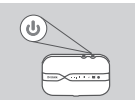

6. Nyomja meg és tartsa három másodpercig lenyomva a bekapcsológombot az eszköz bekapcsolásához. Miután a tápjelzőfény zöldről folyamatos kékre vagy sárgára vált, folytathatia a konfigurálást.
# **ROUTER MÓD**

## GYORS BEÜZEMELÉS

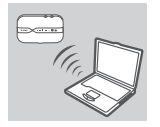

1. Használja a számítógép vezeték nélküli adapterét, és csatlakozzon a **dlink\_**DWR-932**\_xxxx** nevű vezeték nélküli hálózathoz. A vezeték nélküli hálózat nevét (SSID) és jelszavát megtalálja az akkumulátor fedelén lévő címkére nyomtatva.

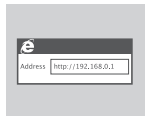

2. A router konfigurációs felületére történő belépéséhez egy webböngészővel lépjen a **192.168.0.1** oldalra. Az alapértelmezett felhasználónév az **admin**, a jelszó mezőt pedig hagyja üresen.

## **4G USB MODEM MÓD**

## GYORS BEÜZEMELÉS

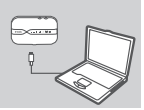

1. Csatlakoztassa az DWR-932-t a számítógépéhez USBkábel segítségével. Kövesse az illesztőprogram a képernyőn megjelenő utasításait.

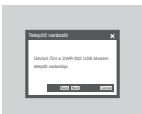

**4G USB MODEM MÓD**<br>
SYORS BEÜZEMELÉS<br>
1. Csatlakoztassa az DWR-932-t a számítógépéhez USB-<br>
kábel segítségével. Kövesse az illesztőprogram a képernyőn<br>
megjelenő utasításait.<br>
2. Webböngészőjével lépjen a 192.166.0.1 címre 2. Webböngészőjével lépjen a **192.168.0.1** címre, és jelentkezzen be az DWR-932 konfigurációs felületére. Az alapértelmezett felhasználónév az **admin**, az alapértelmezett jelszót pedig hagyja üresen.

# **HIBAELHÁRÍTÁS**

## BEÁLLÍTÁSI ÉS KONFIGURÁCIÓS PROBLÉMÁK

#### **1. MIÉRT NEM TUDOK KAPCSOLÓDNI A MOBILINTERNET-SZOLGÁLTATÁSHOZ?**

- Ellenőrizze, hogy a SIM-kártya helyesen van-e behelyezve, és a SIM-kártyán van-e 4G-/3G-adatszolgáltatás. Emellett győződjön meg róla, hogy nem blokkolja-e a kapcsolatot víruskereső program, és hogy nem működik-e egyidejűleg más internetkapcsolat.
- Nyissa meg a Windows Intézőt, és kattintson duplán az DWR-932 tárhelyének meghajtójára.
- **2. HOGYAN KONFIGURÁLHATOM AZ** DWR-932 **ROUTERT, ILLETVE HONNAN TUDHATOM A VEZETÉK NÉLKÜLI HÁLÓZATOM NEVÉT (SSID) ÉS A VEZETÉK NÉLKÜLI HÁLÓZAT JELSZAVÁT?**
	- Kapcsolja be az DWR-932-t, és csatlakoztassa számítógépéhez a tartozék mikro-USB-kábel segítségével.
	- Nyisson meg egy böngészőt, és írja be a router IP-címét: **http://192.168.0.1**
	- Jelentkezzen be a routerbe az **admin** alapértelmezett felhasználónévvel, a jelszó mezőt pedig hagyja üresen.
	- Bejelentkezés után használhatja a varázslót a router vezeték nélküli hálózatnevének és jelszavának megtekintésére, illetve végezhet változtatásokat manuálisan.

**Megjegyzés:** Ha módosította a jelszót, és nem emlékszik rá, vissza kell állítania a routert az alapértelmezett gyári beállításokra.

#### **3. HOGYAN ÁLLÍTHATÓ VISSZA AZ** DWR-932 **AZ ALAPÉRTELMEZETT GYÁRI BEÁLLÍTÁSOKRA?**

**28 Denotion and Researce and Source in Contract in Contract in the system and Source in the system of the system of the system of being the system of being the system of the system of the system of the system of the syst** - Ha nem emlékszik a router adminisztrátori jelszavára vagy vezeték nélküli hálózati beállításaira, visszaállíthatia az DWR-932-t az alapértelmezett beállításokra. Ehhez távolítsa el az akkumulátortartó rekesz fedelét, és egy kiegyenesített iratkapoccsal vagy hasonló eszközzel nyomja meg és tartsa lenyomva a Reset gombot a routeren 5 másodpercig.

**Megjegyzés:** A router alapértelmezett gyári beállításainak visszaállítása törli a jelenlegi konfigurációs beállításokat.

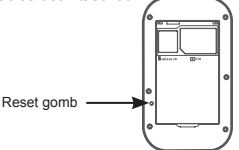

A termék felhasználói kézikönyvét a **http://www.dlink.com/support**

TECHNIKAI TÁMOGATÁS dlink.com/support

## **PAKKEINNHOLD**

## INNHOLD

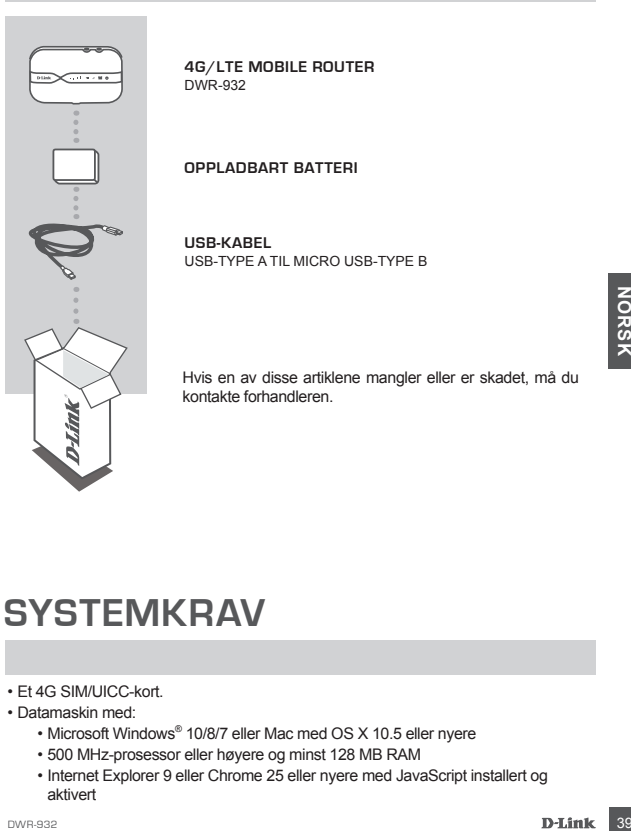

**4G/LTE MOBILE ROUTER**  DWR-932

**OPPLADBART BATTERI**

**USB-KABEL** USB-TYPE A TIL MICRO USB-TYPE B

Hvis en av disse artiklene mangler eller er skadet, må du kontakte forhandleren.

## **SYSTEMKRAV**

#### • Et 4G SIM/UICC-kort.

- Datamaskin med:
	- Microsoft Windows® 10/8/7 eller Mac med OS X 10.5 eller nyere
	- 500 MHz-prosessor eller høyere og minst 128 MB RAM
	- Internet Explorer 9 eller Chrome 25 eller nyere med JavaScript installert og aktivert

# **MASKINVAREOPPSETT**

## HURTIGINSTALLASJON

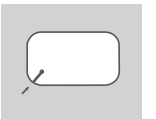

1. Fjern batteridekselet på baksiden av enheten ved å lirke det opp av fatningen med hakket i hjørnet og fjern batteriet.

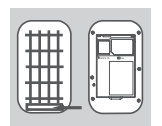

2. SSID (nettverksnavnet) og passord finner du på etiketten på batteridekselet. Hvis du vil koble til DWR-932 trådløst, må du angi SSID og passordet.

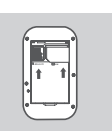

3. Skyv SIM-kortrammen til høyre og løft det opp. Sett inn SIM/UICC-kortet i SIM/UICC-kortsporet som vist, med de gullfargede kontaktene vendt nedover. Sett på plass rammen og skyv det til venstre til den er i riktig posisjon.

 **Merk:** Nå kan du installere et MicroSD-kort (valgfritt)

4. Sett inn batteriet igjen og sett på plass batteridekselet.

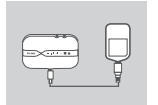

4. Settinn batteriet i SIM/UICC-kortsporet som vist, med<br>
de gullfargede kontaktene vendt nedover. Sett på plass<br>
rammen og skyv det til venstre til den er i riktig posisjon.<br> **Merk:** Nå kan du installere et MicroSD-kort 5. Koble Micro USB-enden av USB-kabelen til Micro USBporten nederst på DWR-932 og sett USB-enden inn i USBporten på en strømadapter (ikke inkludert) eller en PC for å lade batteriet.

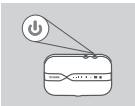

6. Trykk og hold inne av/på-knappen i tre sekunder for å slå på enheten. Når LED-lampen for av/på lyser blått eller gult i stedet for grønt, kan du fortsette konfigureringen.

## **RUTERMODUS**

## HURTIGINSTALLASJON

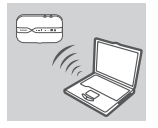

1. Bruk PC-ens trådløse adapter til å koble til det trådløse nettverket **dlink\_DWR-932\_xxxx**. Navn (SSID) og passord for det trådløse nettverket finner du på etiketten på batteridekselet.

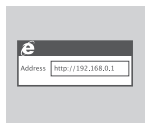

2. Åpne en nettleser og gå til **192.168.0.1** for å logge deg på ruterens konfigurasjonsgrensesnitt. Standard brukernavn er **admin**, og passordfeltet skal stå tomt.

## **4G USB-MODEMMODUS**

## HURTIGINSTALLASJON

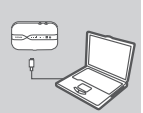

1. Koble DWR-932 til PC-en med USB-kabelen. Følg driverinstruksjonene på skjermen.

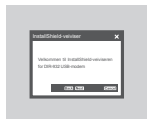

**4G USB-MODEMMODUS**<br>
HURTIGINSTALLASJON<br>
1. Koble DWR-932 til PC-en med USB-kabelen. Følg<br>
driverinstruksjonene på skjermen.<br>
2. Gå til 192.168.0.1 i en nettleser for å logge deg på<br>
DWR-932 konfigurasjonsgrenesesiti. Stan 2. Gå til **192.168.0.1** i en nettleser for å logge deg på DWR-932s konfigurasjonsgrensesnitt. Standard brukernavn er **admin**, og standard passord skal stå tomt.

## **FEILSØKING**

### OPPSETT- OG KONFIGURASJONSPROBLEMER

#### **1. HVORFOR KAN JEG IKKE KOBLE TIL MIN MOBILE INTERNETT-TJENESTE?**

- Kontroller at SIM-kortet er riktig satt inn, og at SIM-kortet har 4G-/3Gdatatjeneste. Du må også sørge for at tilkoblingen ikke blokkeres av antivirusprogrammer, samt at du ikke er tilkoblet andre Internett-kilder.
- Åpne Windows Explorer og dobbeltklikk på lagringsdriveren for DWR-932.

#### **2. HVORDAN KONFIGURERER JEG DWR-932-RUTEREN MIN, OG HVOR FINNER JEG DET TRÅDLØSE NETTVERKSNAVNET (SSID) OG DEN TRÅDLØSE KRYPTERINGSNØKKELEN?**

- Slå på DWR-932 og koble den til PC-en ved hjelp av den vedlagte Micro-USBkabelen.
- Åpne en nettleser og tast inn ruterens IP-adresse: **http://192.168.0.1**
- Logg inn på ruteren ved hjelp av det standard brukernavnet **admin** og la passordfeltet stå tomt.
- Når du er logget på, kan du bruke veiviseren til å vise ruterens trådløse nettverksnavn og passord eller utføre endringer manuelt.

**Merk:** Hvis du har endret passordet og ikke husker det, må du tilbakestille ruteren til fabrikkinnstillinger.

#### **3. HVORDAN TILBAKESTILLER JEG DWR-932 TIL FABRIKKSINNSTILLINGENE?**

- Hvis du ikke husker ruterens administratorpassord eller de trådløse nettverksinnstillingene, kan du nullstille DWR-932 til standardinnstillingene ved å fierne batteridekselet og bruke en utrettet binders eller lignende til å trykke og holde inne reset-knappen på ruteren i 5 sekunder.

**Merk:** Ved å nullstille ruteren til fabrikksinnstillinger, slettes de gjeldende konfigurasjonene.

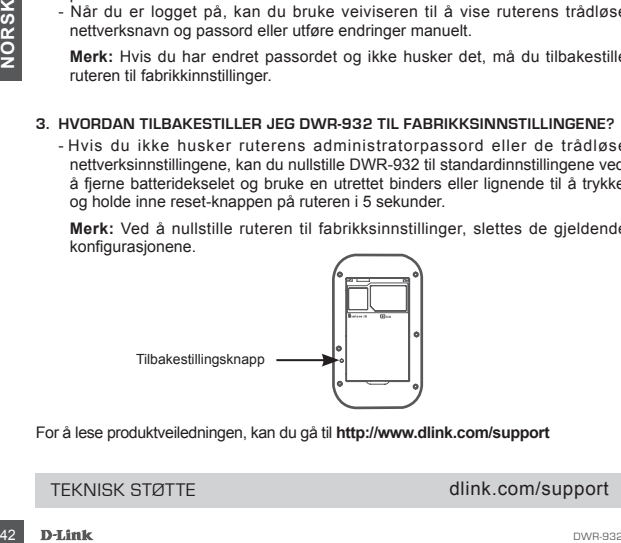

For å lese produktveiledningen, kan du gå til **http://www.dlink.com/support**

TEKNISK STØTTE DET GENET MED DE GILDE MED DET GILDE GENET GENET AV DET GENET GENET GENET GENET GENET GENET GE

## **ÆSKENS INDHOLD**

## INDHOLD

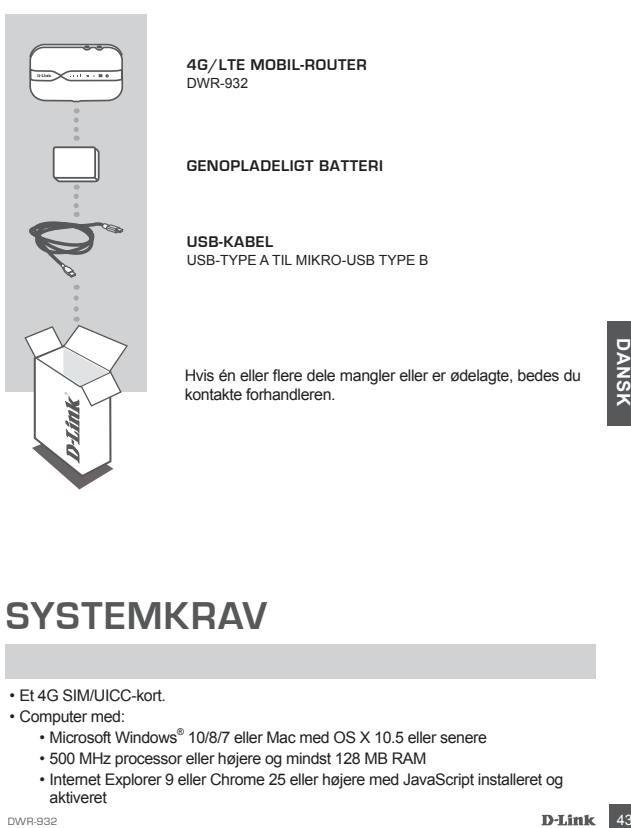

**4G/LTE MOBIL-ROUTER** DWR-932

**GENOPLADELIGT BATTERI**

**USB-KABEL** USB-TYPE A TIL MIKRO-USB TYPE B

Hvis én eller flere dele mangler eller er ødelagte, bedes du kontakte forhandleren.

## **SYSTEMKRAV**

#### • Et 4G SIM/UICC-kort.

- Computer med:
	- Microsoft Windows® 10/8/7 eller Mac med OS X 10.5 eller senere
	- 500 MHz processor eller højere og mindst 128 MB RAM
	- Internet Explorer 9 eller Chrome 25 eller højere med JavaScript installeret og aktiveret

# **HARDWAREKONFIGURATION**

## HURTIG INSTALLATION

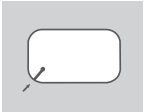

1. Fiern batteridækslet bag på enheden ved forsigtigt at skubbe det op fra boksen med hjørnefligen og så fjerne batteriet.

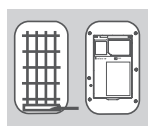

2. Bemærk SSID'en (netværksnavnet) og adgangskoden på etiketten på batteridækslet. Hvis du vil oprette forbindelse til DWR-932 trådløst, skal du indtaste denne SSID og adgangskoden.

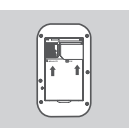

3. Skub SIM-kortrammen til højre, og løft op. Indsæt SIM/ UICC-kortet i SIM/UICC-kortåbningen som vist og sikre, at guldkontakterne vender nedad. Genpåsæt rammen, og skub den til venstre for at låse den på plads.

 **Bemærk:** Installer et MicroSD-kort ad gangen (valgfrit)

4. Genindsæt batteriet, og påsæt batteridækslet.

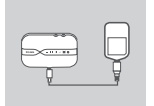

Max Den til venstre for at låse den på plads.<br>
Bernærk: Installer et MicroSD-kort ad gangen (valgfrit)<br>
4. Genindsæt batteriet, og påsæt batteridækslet.<br>
5. Tilslut Mikro USB-enden på USB-kablet ind i Mikro USB<br>
porten ned 5. Tilslut Mikro USB-enden på USB-kablet ind i Mikro USBporten nederst på DWR-932, og sæt USB-enden i USBporten på en strømadapter (medfølger ikke) eller en PC for at oplade batteriet.

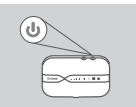

6. Tryk og hold på strømknappen i tre sekunder for at tænde for enheden. Når spændings-LED-ikonet ændrer sig fra grønt til fast blåt eller gult, kan du fortsætte med konfigurationen.

# **ROUTERTILSTAND**

### HURTIG INSTALLATION

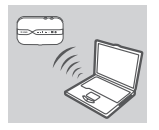

1. Anvend din PC's trådløse adapter for at tilslutte til **dlink\_**DWR-932**\_xxxx** trådløse netværk. Navnet på det trådløse netværk (SSID) og adgangskode er trykt på etiketten på batteridækslet.

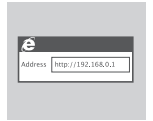

2. Anvend en web-browser til at gå til **192.168.0.1** for at logge ind til routerens konfigurationsinterface. Standardbrugernavnet er **admin**, og kodeordet efterlades tomt.

# **4G USB MODEMTILSTAND**

## HURTIG INSTALLATION

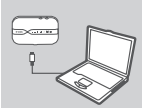

1. Tilslut DWR-932 til din PC med USB-kablet. Følg alle skærmdriverprompterne.

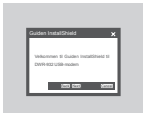

**EXERCISE MODEMTILSTAND**<br>
HURTIG INSTALLATION<br>
1. Tilslut DWR-932 til din PC med USB-kablet. Følg alle<br>
skæmdriverprompterne.<br>
2. Brug en webbrowser til 192.168.0.1 for at logge ind på<br>
DWR-932's konfigurationsinterface. S 2. Brug en webbrowser til **192.168.0.1** for at logge ind på DWR-932's konfigurationsinterface. Standard-brugernavnet er **admin**, og standard kodeordet efterlades tomt.

# **FEJLFINDING**

## INDSTILLINGS- OG KONFIGURATIONSPROBLEMER

#### **1. HVORFOR KAN JEG IKKE FORBINDE TIL MIN MOBILE INTERNETTJENESTE?**

- Kontrollér, at SIM-kortet er korrekt installeret, og at SIM-kortet har 4G/3G dataservice. Kontrollér også, at antivirus-software blokerer ikke din forbindelse, og du ikke har forbindelse til andre internetkilder.
- Åbn Windows Explorer, og dobbeltklik på lagerdisken til DWR-932.
- **2. HVORDAN KONFIGURERER JEG MIN DWR-932-ROUTER ELLER KONTROLLERER MIT TRÅDLØSE NETVÆRKS NAVN (SSID) OG MIN TRÅDLØSE KRYPTERINGSNØGLE?**
	- Tænd for DWR-932, og tilslut din PC vha. det medfølgende Mikro USB-kabel.
	- Åbn en web-browser, og indtast routerens IP-adresse: http://192.168.0.1
	- Log ind til routeren ved hjælp af standard-brugernavnet admin. Lad adgangskodefeltet stå tomt.
	- Så snart du har logget ind, kan du anvende guiden til at se navnet på det trådløs netværk og adgangskoden for din router, eller foretag ændringer manuelt.

**Bemærk:**Hvis du har ændret kodeordet og har glemt det, er det nødvendigt at nulstille routeren til fabriksindstillingerne.

#### **3. HVORDAN NULSTILLER JEG MIN DWR-932 TIL FABRIKKENS STANDARDINDSTILLINGER?**

- Hvis du ikke kan huske routerens administratoradgangskode eller trådløse netværksindstillinger, kan du nulstille DWR-932 til standardindstillinger ved at fjerne batteridækslet og med en papirklip kan du trykke og holde på nulstillingsknappen på routeren i 5 sekunder.

**Bemærk:** Ved at nulstille routeren til fabriksindstillingen slettes de aktuelle konfigurationsindstillinger.

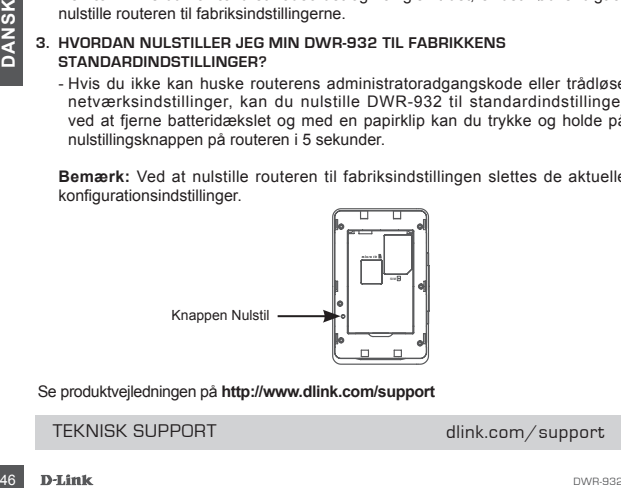

Se produktvejledningen på **http://www.dlink.com/support**

TEKNISK SUPPORT dlink.com/support

# **PAKKAUKSEN SISÄLTÖ**

## SISÄLTÖ

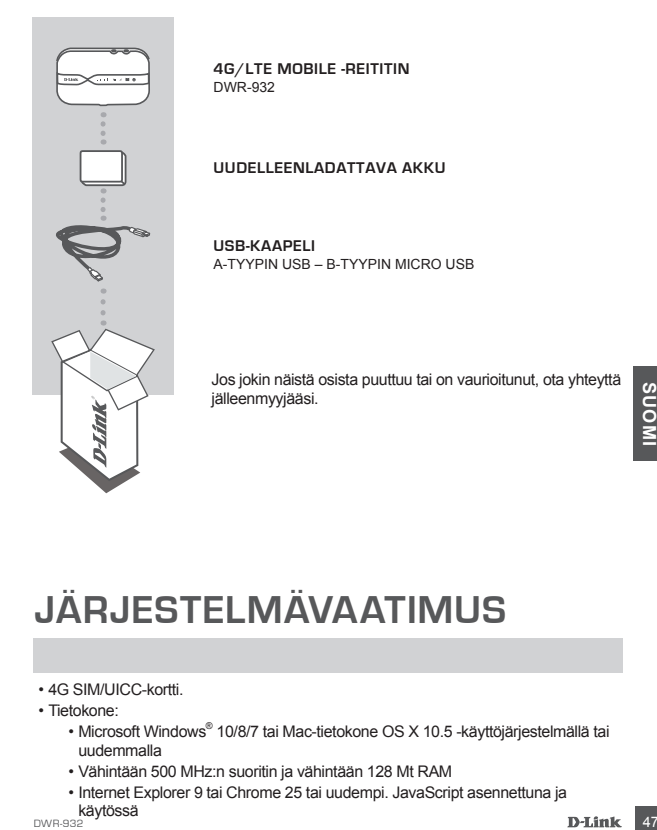

# **JÄRJESTELMÄVAATIMUS**

#### • 4G SIM/UICC-kortti.

- Tietokone:
	- Microsoft Windows® 10/8/7 tai Mac-tietokone OS X 10.5 -käyttöjärjestelmällä tai uudemmalla
	- Vähintään 500 MHz:n suoritin ja vähintään 128 Mt RAM
- Internet Explorer 9 tai Chrome 25 tai uudempi. JavaScript asennettuna ja käytössä

# **LAITTEISTON ASENNUS**

## PIKA-ASENNI IS

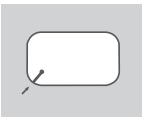

1. Irrota laitteen takana oleva akun kansi painamalla sitä varoen ylöspäin kulman lovesta ja irrota sitten akku.

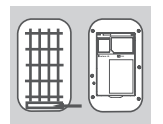

- 2. Huomaa, että SSID (verkon nimi) ja salasana ovat akun kannen tarrassa. Jos haluat yhdistää DWR-932-yksikköön langattomasti, sinun on kirjoitettava tämä SSID ja salasana.
- -
- 3. Liu'uta SIM-kortin kehys oikealle ja nosta se ylös. Aseta SIM/UICC-kortti SIM/UICC-korttipaikkaan kuten kuvassa varmistaen, että kultakontaktit ovat alaspäin. Vaihda kehys ja lukitse se paikoilleen liu'uttamalla sitä vasemmalle.

 **Huom:** Asenna tässä vaiheessa MicroSD-kortti (valinnainen)

4. Asenna akku takaisin ja laita akun kansi paikalleen.

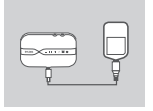

5. Kytke USB-kaapelin Micro USB -pää Micro USB -porttiin DWR-932:n pohjassa ja kytke USB-pää virtasovittimen tai tietokoneen USB-porttiin akun lataamiseksi.

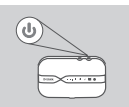

4. Asenna akku takaisin ja laita akun kansi paikalleen.<br>
4. Asenna akku takaisin ja laita akun kansi paikalleen.<br>
5. Kytke USB-kaapelin Micro USB -pää Micro USB -porttiin enversussa ja kytke USB-pää virtasovittimen ta tiet 6. Kytke laitteeseen virta painamalla virtapainiketta kolme sekuntia. Kun virran LED-merkkivalo vaihtuu vihreästä tasaiseksi siniseksi tai kellanruskeaksi, voit jatkaa asetusten määritykseen.

# **REITITINTILA**

## PIKA-ASENNI IS

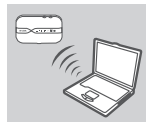

1. Kytke tietokone sen langattoman sovittimen avulla langattomaan **dlink\_**DWR-932**\_xxxx** -verkkoon. Langattoman verkon nimi (SSID) ja salasana on tulostettu akun kannen tarraan.

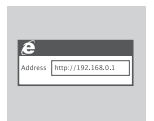

2. Siirry selaimella osoitteeseen **192.168.0.1** ja kirjaudu sisään reitittimen asetusliittymään. Oletuksena käyttäjätunnus on **admin** ja salasanakenttä jätetään tyhjäksi.

## **4G USB -MODEEMITILA**

## PIKA-ASENNI IS

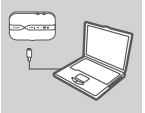

1. Kytke DWR-932 tietokoneeseesi USB-kaapelin avulla. Noudata näytöllä näkyviä ohjaimen kehotteita.

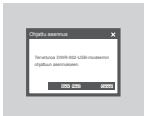

PIKA-ASENNUS<br>
1. Kytke DWR-932 tietokoneeseesi USB-kaapelin avulla.<br>
Noudata näytöllä näkyviä ohjaimen kehotteita.<br>
2. Anna selaimen osoitteeksi **192.168.0.1** kirjautuaksesi<br>
DWR-932:n asetusliittymään. Oletuksena käyttäjä 2. Anna selaimen osoitteeksi **192.168.0.1** kirjautuaksesi DWR-932:n asetusliittymään. Oletuksena käyttäjätunnus on **admin** ja oletussalasana jätetään tyhjäksi.

## **ONGELMATILANTEET**

ASENNUS- JA ASETUSONGELMAT

#### **1. MIKSI EN PYSTY KYTKEYTYMÄÄN MOBIILIIN INTERNET-PALVELUUNI?**

- Varmista, että SIM-kortti on asennettu oikein ja että SIM-kortilla on 4G/3Gdatapalvelu. Varmista, että virustentorjuntaohjelmisto ei estä yhteyttäsi ja että sinua ei ole yhdistetty muihin internet-lähteisiin.
- Avaa resurssienhallinta ja kaksoisnapsauta DWR-932:n tallennusasemaa.

#### **2. KUINKA ASENNAN** DWR-932**-REITITTIMENI TAI TARKISTAN LANGATTOMAN VERKKONIMENI (SSID) JA LANGATTOMAN SALAUSAVAIMENI?**

- Kytke DWR-932:hen virta ja kytke se tietokoneeseen toimitetulla Micro-USBkaapelilla.
- Avaa Internet-selain ja syötä reitittimen IP-osoitteeksi **http://192.168.0.1**
- Kirjaudu reitittimeen käyttämällä oletuskäyttäjätunnusta **admin**. Jätä salasanakenttä tyhjäksi.
- Kun olet kirjautunut sisään, voit käyttää ohjattua toimintoa näyttääksesi reitittimesi langattoman verkon nimen ja salasanan tai tehdäksesi muutoksia manuaalisesti.

**Huom:** Jos olet vaihtanut salasanan etkä muista sitä, sinun on palautettava reititin tehdasasetuksiin.

#### **3. MITEN PALAUTAN** DWR-932**-REITITTIMEN TEHDASASETUKSIIN?**

Examples and the stationary of the stationary of the stationary of the setting of the setting of the setting pair and the setting and the setting and the setting and setting a setting is paint and later a setting is paint - Jos et muista reitittimen pääkäyttäjän salasanaa tai langattoman verkon asetuksia, voit palauttaa DWR-932:n oletusasetuksiin poistamalla akun kannen ja painamalla nollauspainiketta 5 sekuntia esimerkiksi oikaistulla paperipidikkeellä.

**Huom:** Reitittimen nollaaminen takaisin tehdasasetuksiin pyyhkii kaikki käyttäjän määrittelemät asetukset.

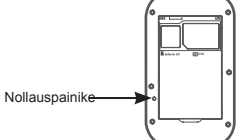

Tuotteen käyttöopas on osoitteessa **http://www.dlink.com/support**

TEKNINEN TUKI dink.com/support

# **FÖRPACKNINGENS INNEHÅLL**

## INNEHÅLL

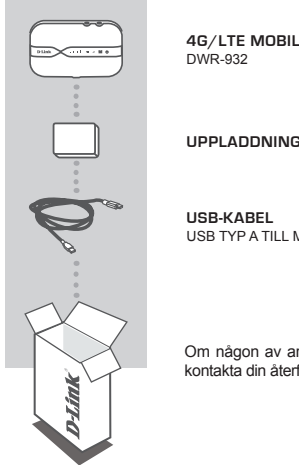

**4G/LTE MOBIL ROUTER** 

#### **UPPLADDNINGSBART BATTERI**

USB TYP A TILL MICRO-USB TYP B

Om någon av artiklarna saknas eller är skadad, var vänlig kontakta din återförsäljare.

## **SYSTEMKRAV**

#### • A 4G SIM/UICC-kort.

- Dator med:
	- Microsoft Windows® 10/8/7 eller Mac med OS X 10.5 eller senare
	- 500 MHz processor eller högre och minst 128 MB RAM
- **SVSTEMKRAV**<br>
 A4G SIM/UICC-kort.<br>
 Dator med:<br>
 Microsoft Windows® 10/8/7 eller Mac med OS X 10.5 eller senare<br>
 S00 MHz processor eller högre och minst 128 MB RAM<br>
 Internet Explorer 9 eller Chrome 25 eller senare m • Internet Explorer 9 eller Chrome 25 eller senare med JavaScript installerat och aktiverat

# **MASKINVARUINSTÄLLNING**

## SNABBINSTALLATION

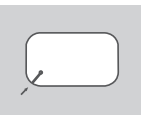

1. Ta bort batteriluckan på baksidan av enheten genom att varsamt bända loss den från höljet med inskärningen i hörnet, ta sedan ut batteriet.

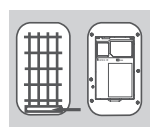

2. Observera SSID (nätverksnamnet) och lösenordet på etiketten på batteriluckan. Om du vill ansluta till DWR-932 trådlöst måste ange detta SSID och lösenord.

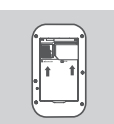

3. Skjut SIM-kortets ram till höger och lyft uppåt. Sätt i SIM/ UICC-kortet i SIM/UICC-kortfacket enligt hur det visas och var noga med att guldkontakterna är nedåt. Sätt tillbaka ramen och skjut den till vänster för att låsa den på plats.

 **Obs:** Installera i det här skedet ett MicroSD-kort (valfritt)

4. Sätt tillbaka batteriet och batteriluckan.

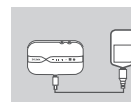

5. Anslut Micro USB-änden på USB-kabeln till Micro USBporten på undersidan av DWR-932 och anslut USB-änden till USB-porten på en strömadapter (medföljer inte) eller en dator för att ladda batteriet.

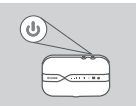

4. Satt tillbanka batteriet och batteriutchan.<br>
5. Anslut Micro USB-änden på USB-kabeln till Micro USB<br>
porten på undersidan av DWR-932 och anslut USB-änder<br>
till VSB-porten på en strömdapter (medföljer inte) eller er<br>
dat 6. Tryck och håll kvar på strömknappen i fyra sekunder för att slå på enheten. När lysdioden för ström ändras från grönt till fast blått eller orange sken kan du fortsätta med konfigurationen.

# **ROUTERLÄGE**

## SNABBINSTALL ATION

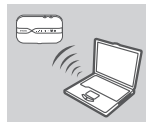

1. Använd din dators trådlösa adapter för att ansluta till det trådlösa nätverket **dlink\_** DWR-932**\_\_xxxx**. Det trådlösa nätverksnamnet (SSID) och lösenordet finns tryckta på etiketten på batteriluckan.

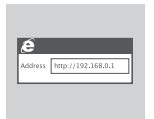

2. Använd en webbläsare för att gå till **192.168.0.1** för att logga in på routerns konfigurationsgränssnitt. Standardanvändarnamnet är **admin** och lösenordet lämnas tomt.

## **4G USB-MODEMLÄGE**

## SNABBINSTALLATION

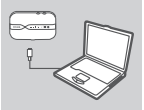

1. Anslut DWR-932 till din dator med USB-kabeln. Följ alla uppmaningar för drivrutinen på skärmen.

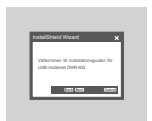

1. Anslut DWR-932 till din dator med USB-kabeln. Följ alla<br>uppmaningar för drivrutinen på skärmen.<br>
2. Använd en webbläsare för att gå till **192.168.0.1** för<br>att logga in på DWR-932:s konfigurationsgränssnitt.<br>Standardanvä 2. Använd en webbläsare för att gå till **192.168.0.1** för att logga in på DWR-932:s konfigurationsgränssnitt. Standardanvändarnamnet är **admin** och standardlösenordet lämnas tomt.

# **FELSÖKNING**

## PROBLEM MED INSTÄLLNING OCH KONFIGURATION

#### **1. VARFÖR KAN JAG INTE ANSLUTA TILL MIN MOBILA INTERNETTJÄNST?**

- Kontrollera att SIM-kortet är riktigt isatt och att ditt SIM-kort har 4G/3Gdatatjänst. Kontrollera även att antivirusprogram inte blockerar din anslutning och att du är inte ansluten till andra Internet-källor.
- Öppna Utforskaren i Windows och dubbelklicka på lagringsenheten för DWR-932.

#### **2. HUR KONFIGURERAR JAG MIN** DWR-932**-ROUTER ELLER KONTROLLERAR NÄTVERKSNAMNET (SSID) OCH KRYPTERINGSNYCKELN FÖR MITT TRÅDLÖSA NÄTVERK?**

- Sätt på DWR-932 och anslut den till din dator med den medföljande Micro-USBkabeln.
- Öppna en webbläsare och skriv in routerns IP-adress: **http://192.168.0.1**
- Logga in på routern med standardanvändarnamnet **admin**, lämna lösenordsfältet tomt.
- När du är inloggad kan du använda guiden för att visa det trådlösa nätverksnamnet och lösenordet för din router, alternativt göra ändringar manuellt.

**Obs:** Om du har ändrat lösenordet och inte kommer ihåg det måste du återställa routern till fabriksinställningarna.

#### **3. HUR ÅTERSTÄLLER JAG MIN** DWR-932 **TILL FABRIKSINSTÄLLNINGARNA?**

For produkters but sanving with the state with the state of the state of the state of the state of the state of the state of the state of the state of the state of the state of the state of the state of the state of the st - Om du inte kommer ihåg routerns administratörslösenord eller de trådlösa nätverksinställningarna, kan du återställa DWR-932 till standardinställningarna genom att ta bort batterilocket och använda ett hjälpmedel som ett uträtat gem för att trycka på återställningsknappen på routern i 5 sekunder.

**Obs:** Vid återställning av routern till fabriksinställningar försvinner befintliga konfigurationsinställningar.

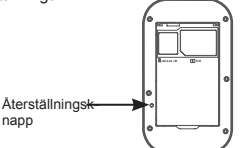

För produktens bruksanvisning, var god besök **http://www.dlink.com/support**

#### TEKNISK SUPPORT dlink.com/support

# **CONTEÚDO DA EMBALAGEM**

## **CONTEÚDO**

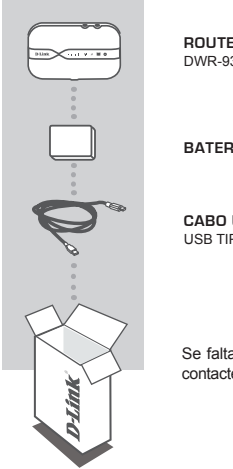

**ROUTER MÓVEL 4G/LTE**  DWR-932

**BATERIA RECARREGÁVEL**

**CABO USB** USB TIPO A PARA MICRO USB TIPO B

Se faltar algum destes itens ou se estiverem danificados, contacte o seu revendedor.

# **REQUISITOS DO SISTEMA**<br>
ORTERVIA<br>
DISTEMA<br>
DISTEMA<br>
DISTEMA<br>
DISTEMA<br>
DISTEMA<br>
DISTEMA<br>
DISTEMA<br>
DISTEMA<br>
DISTEMA<br>
DISTEMA<br>
DISTEMA<br>
PICCORS TO US A TROUGHT OF SURFAN<br>
PICCORS ON USING USE ON BIG AND CONDITION OF SURFALL **REQUISITOS DO SISTEMA**

- Um cartão 4G SIM/UICC.
- Computador com:
	- Microsoft Windows® 10/8/7 ou Mac com OS X 10.5 ou superior
	- Processador de 500 MHz ou superior e pelo menos 128 MB de RAM
	- Internet Explorer 9 ou Chrome 25 ou superior com JavaScript instalado e ativado

# **CONFIGURAÇÃO DO HARDWARE**

## INSTALAÇÃO RÁPIDA

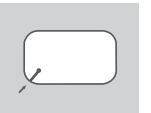

1. Retire a tampa da bateria na parte traseira do dispositivo levantando-a ligeiramente da estrutura, usando a aba no canto. Depois, retire a bateria.

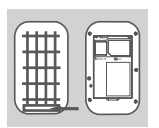

2. Note que o SSID (nome da rede sem fios) e a palavrapasse estão impressos na etiqueta na tampa da bateria. Se pretende ligar ao DWR-932 através de uma rede sem fios, é necessário que introduza este SSID e a palavra-passe.

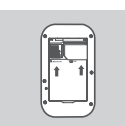

- 3. Deslize a estrutura do cartão SIM para a direita e levante-a. Insira o cartão SIM/UICC na ranhura do cartão SIM/ UICC conforme mostrado, assegurando que os contactos dourados ficam virados para baixo. Reposicione a estrutura e deslize-a para a esquerda, para a bloquear na devida posição.
- **Nota:** Instale um cartão MicroSD neste momento (opcional) 4. Volte a inserir a bateria e recoloque a respetiva tampa.

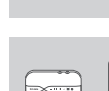

5. Ligue a extremidade Micro USB do cabo USB à porta Micro USB no fundo do DWR-932 e ligue a extremidade com a ficha USB na porta USB de um adaptador de corrente (não incluído) ou a um PC para carregar a bateria.

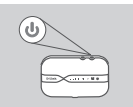

**Example 1988**<br> **Example 1988**<br> **Example 1988** Representing a extremidade Micro USB do cabo USB à porta Micro<br>
1998 no fundo do DWR-932 e ligue a extremidade com a<br>
ficha USB na porta USB de um adaptador de corrente (não<br> 6. Mantenha premido o botão de alimentação durante três segundos para ligar o dispositivo. Quando o LED da corrente mudar de verde para âmbar ou azul fixo, pode prosseguir com a configuração.

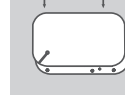

# **MODO ROUTER**

## INSTALAÇÃO RÁPIDA

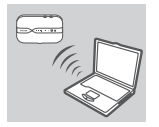

1. Utilize o adaptador sem fios do seu computador para ligar à rede sem fios **dlink\_DWR-932\_xxxx**. O nome da rede sem fios (SSID) e a palavra-passe estão impressos na etiqueta na tampa da bateria.

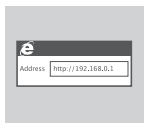

2. Utilize um navegador da Web para aceder ao endereço **192.168.0.1** e entrar na interface de configuração do router. O nome de utilizador predefinido é **admin** e o campo da palavra-passe deve ficar em branco.

## **MODO MODEM 4G USB**

## INSTALAÇÃO RÁPIDA

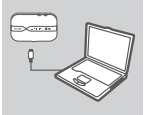

1. Ligue o DWR-932 ao seu computador através do cabo USB. Siga todos os comandos do controlador no ecrã.

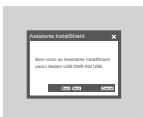

Siga todos os comandos do controlador no ecrã.<br>
2. Utilize um navegador de Internet para aceder ao endereço do 192.168.0.1 e entrar na interface de configuração do DWR-932. O nome de utilizador predefinido é **admin** e a<br>
p 2. Utilize um navegador de Internet para aceder ao endereço **192.168.0.1** e entrar na interface de configuração do DWR-932. O nome de utilizador predefinido é **admin** e a palavra-passe definida deve ficar em branco.

# **RESOLUÇÃO DE PROBLEMAS**

## PROBLEMAS DE DEFINIÇÃO E CONFIGURAÇÃO

#### **1. PORQUE É QUE NÃO CONSIGO LIGAR AO MEU SERVIÇO DE INTERNET MÓVEL?**

- Confirme se o cartão SIM está corretamente instalado e se o seu cartão SIM tem um serviço de dados 4G/3G. Verifique também se o seu software antivírus não está a bloquear a sua ligação e se está ligado a outros recursos de Internet.
- Abra o Windows Explorer e clique duas vezes na unidade de armazenamento para o DWR-932.

#### **2. COMO CONFIGURO O MEU ROUTER DWR-932 OU VERIFICO O NOME DA MINHA REDE SEM FIOS (SSID) E A CHAVE DE ENCRIPTAÇÃO SEM FIOS?**

- Ligue a alimentação do DWR-932 ligue-o ao seu PC utilizando o cabo Micro-USB fornecido.
- Abra o navegador da Internet e introduza o endereço IP do router: **http://192.168.0.1**
- Aceda ao router utilizando o nome de utilizador predefinido **admin**, deixando o campo da palavra-passe em branco.
- Depois de aceder, pode utilizar o assistente para ver o nome da rede sem fios e a palavra-passe do seu router ou para alterar manualmente.

**Nota:** Se alterou a palavra-passe e não se consegue recordar de qual é, terá de restaurar o router para as predefinições de origem.

#### **3. COMO REPONHO AS PREDEFINIÇÕES DE ORIGEM DO MEU DWR-932?**

- Se não consegue recordar qual a palavra-passe de administrador do seu router ou das definições da rede sem fios, pode repor o DWR-932 para as predefinições de origem, retirando a tampa da bateria e utilizando um acessório, um clipe esticado por exemplo, para manter pressionado o botão de reposição no router durante 5 segundos.

**Nota:** Ao restabelecer o router para as predefinições de origem, elimina as definições de configuração atuais.

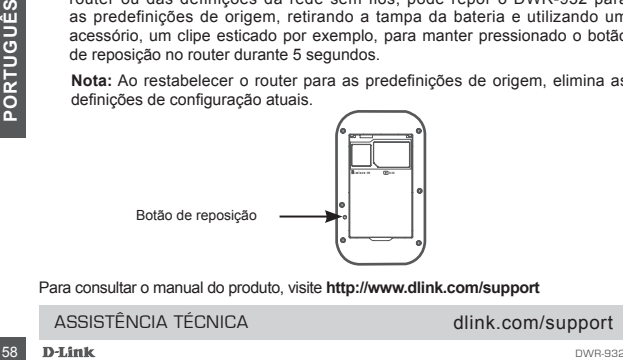

Para consultar o manual do produto, visite **http://www.dlink.com/support**

ASSISTÊNCIA TÉCNICA dink.com/support

# **ΠΕΡΙΕΧΟΜΕΝΑ ΣΥΣΚΕΥΑΣΙΑΣ**

## ΠΕΡΙΕΧΌΜΕΝΑ

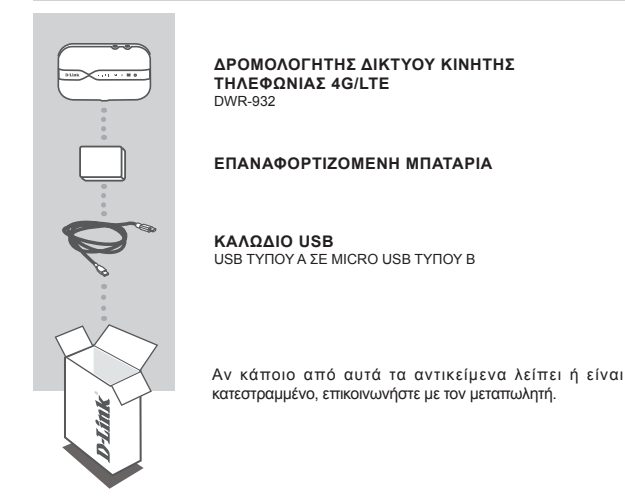

# **ΑΠΑΙΤΗΣΕΙΣ ΣΥΣΤΗΜΑΤΟΣ**<br>
- Κάρτα 4G SIM/UICC.<br>
- Υπολογιστής με:<br>
- Μίcrosoft Windows® 10/8/7 ή Μας με OS X 10.5 ή ανώτερη έκδοση<br>
- Επεξεργαστής 500 MHz ή ανώτερος και RAM τουλάχιστον 128 MB<br>
- Internet Explorer 9 ή Chro **ΑΠΑΙΤΗΣΕΙΣ ΣΥΣΤΗΜΑΤΟΣ**

#### • Κάρτα 4G SIM/UICC.

- Υπολογιστής με:
	- Microsoft Windows® 10/8/7 ή Mac με OS X 10.5 ή ανώτερη έκδοση
	- Επεξεργαστής 500 MHz ή ανώτερος και RAM τουλάχιστον 128 MB
	- Internet Explorer 9 ή Chrome 25 ή ανώτερη έκδοση με εγκατεστημένη και ενεργοποιημένη την JavaScript

# **ΔΙΑΜΟΡΦΩΣΗ ΥΛΙΚΟΥ**

## ΓΡΗΓΟΡΗ ΕΓΚΑΤΑΣΤΑΣΗ

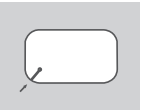

1. Αφαιρέστε το κάλυμμα της μπαταρίας στο πίσω μέρος της συσκευής απασφαλίζοντάς το προσεκτικά από το περίβλημα χρησιμοποιώντας την εγκοπή στη γωνία και κατόπιν αφαιρέστε την μπαταρία.

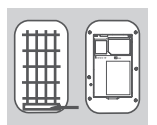

2. Σημειώστε το SSID (όνομα δικτύου) και τον κωδικό πρόσβασης που αναφέρονται στην ετικέτα του καλύμματος μπαταρίας. Εάν θέλετε να συνδεθείτε ασύρματα στο DWR-932, θα πρέπει να εισάγετε αυτό το SSID και τον κωδικό πρόσβασης.

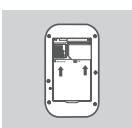

3. Σύρετε το πλαίσιο κάρτας SIM προς τα δεξιά και σηκώστε το επάνω. Εισάγετε την κάρτα SIM/UICC στην υποδοχή κάρτας SIM/UICC όπως υποδεικνύεται, διασφαλίζοντας ότι οι χρυσές επαφές κοιτάζουν προς τα κάτω. Επανατοποθετήστε το πλαίσιο και σύρετέ το αριστερά για να το ασφαλίσετε στη θέση του.

**Σημείωση:** Εγκαταστήστε τώρα μια κάρτα MicroSD (προαιρετικά)

4. Εισάγετε ξανά την μπαταρία και επανατοποθετήστε το κάλυμμα της μπαταρίας.

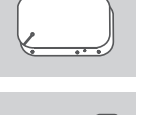

 $\overline{1}$ 

5. Συνδέστε το άκρο του καλωδίου USB με βύσμα Micro USB στη θύρα Micro USB στο κάτω μέρος του DWR-932 και το άκρο με βύσμα USB στη θύρα USB ενός τροφοδοτικού (δεν περιλαμβάνεται) ή υπολογιστή για να φορτίσετε την μπαταρία.

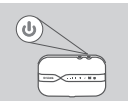

6. Γιατήστε παρατεταμένα το κοιμμπί λειτουργίας για τρίωθε το δικρο του καλωδίου USB με βύσμα Micro USB στη θύρα Micro USB στη κάτω μέρος του DWR-932 και τα στη θύρα Micro USB στη θύρα USB στη θύρα USB ενός τροφοδοτικού ( 6. Πατήστε παρατεταμένα το κουμπί λειτουργίας για τρία δευτερόλεπτα για να ενεργοποιήσετε τη συσκευή. Μόλις η ένδειξη LED αλλάξει από πράσινη σε σταθερή μπλε ή πορτοκαλί, μπορείτε να προχωρήσετε στη διαμόρφωση.

# **ΚΑΤΑΣΤΑΣΗ ΛΕΙΤΟΥΡΓΙΑΣ ΔΡΟΜΟΛΟΓΗΤΗ**

## ΓΡΗΓΟΡΗ ΕΓΚΑΤΑΣΤΑΣΗ

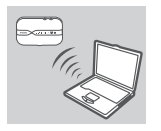

1. Χρησιμοποιήστε τον προσαρμογέα ασύρματης επικοινωνίας του υπολογιστή σας για να συνδεθείτε στο ασύρματο δίκτυο dlink\_DWR-932\_xxxx. Το όνομα του ασύρματου δικτύου (SSID) και ο κωδικός πρόσβασης αναγράφονται στην ετικέτα που βρίσκεται στο κάλυμμα της μπαταρίας.

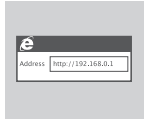

2. Χρησιμοποιήστε ένα πρόγραμμα περιήγησης Web για να μεταβείτε στη διεύθυνση 192.168.0.1 και να συνδεθείτε στο περιβάλλον διαμόρφωσης του δρομολογητή. Το προεπιλεγμένο όνομα χρήστη είναι admin και ο κωδικός πρόσβασης πρέπει να μείνει κενός.

# **ΛΕΙΤΟΥΡΓΙΑ ΜΟΝΤΕΜ USB 4G**

## ΓΡΗΓΟΡΗ ΕΓΚΑΤΑΣΤΑΣΗ

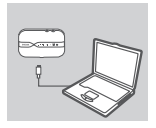

1. Συνδέστε το DWR-932 στον υπολονιστή σας χρησιμοποιώντας το καλώδιο USB. Ακολουθήστε οποιεσδήποτε προτροπές του προγράμματος οδήγησης εμφανιστούν στην οθόνη.

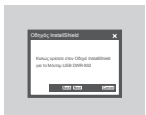

1. Συνδέστε το DWR-932 στον υπολογιστη σας<br>
χρησιμοποιώντας το κλώδιο USB. Ακολουθήστε<br>
σποιεοδήποτε προτρεάς του προγράμματος οδήγησης<br>
εμφανιστούν στην οθόνη.<br>
2. Χρησιμοποιήστε ένα πρόγραμμα περιήγησης στο Web για να<br> 2. Χρησιμοποιήστε ένα πρόγραμμα περιήγησης στο Web για να μεταβείτε στη διεύθυνση 192.168.0.1 και να συνδεθείτε στο περιβάλλον διαμόρφωσης του DWR-932. Το προεπιλεγμένο όνομα χρήστη είναι admin και ο προεπιλεγμένος κωδικός πρόσβασης πρέπει να μείνει κενός.

# **ΑΝΤΙΜΕΤΩΠΙΣΗ ΠΡΟΒΛΗΜΑΤΩΝ**

ΠΡΟΒΛΗΜΑΤΑ ΕΓΚΑΤΑΣΤΑΣΗΣ ΚΑΙ ΔΙΑΜΟΡΦΩΣΗΣ

#### **1. ΓΙΑΤΊ ΔΕΝ ΜΠΟΡΏ ΝΑ ΣΥΝΔΕΘΏ ΣΤΟ INTERNET ΜΈΣΩ ΥΠΗΡΕΣΊΑΣ ΚΙΝΗΤΉΣ ΤΗΛΕΦΩΝΊΑΣ;**

- Ελέγξτε εάν η κάρτα SIM είναι σωστά τοποθετημένη και εάν υποστηρίζει υπηρεσία δεδομένων 4G/3G. Επίσης, βεβαιωθείτε ότι το λογισμικό προστασίας από ιούς που χρησιμοποιείτε δεν παρεμποδίζει τη σύνδεση και ότι δεν είστε συνδεδεμένοι σε άλλες πηγές παροχής Internet.

- Ανοίξτε την Εξερεύνηση των Windows και κάντε διπλό κλικ στη μονάδα δίσκου για το DWR-932.

#### **2. ΠΩΣ ΜΠΟΡΩ ΝΑ ΔΙΑΜΟΡΦΩΣΩ ΤΟΝ ΔΡΟΜΟΛΟΓΗΤΗ DWR-932 Ή ΝΑ ΕΛΕΓΞΩ ΤΟ ΟΝΟΜΑ (SSID) ΚΑΙ ΤΟ ΚΛΕΙΔΙ ΚΡΥΠΤΟΓΡΑΦΗΣΗΣ ΤΟΥ ΑΣΥΡΜΑΤΟΥ ΔΙΚΤΥΟΥ ΜΟΥ;**

- Ενεργοποιήστε το DWR-932 και συνδέστε το στον υπολογιστή σας χρησιμοποιώντας το παρεχόμενο καλώδιο Micro USB.
- Ανοίξτε ένα πρόγραμμα περιήγησης στο Web και πληκτρολογήστε τη διεύθυνση IP του δρομολογητή: **http://192.168.0.1**
- Συνδεθείτε στον δρομολογητή χρησιμοποιώντας το προεπιλεγμένο όνομα χρήστη **admin** και αφήστε το πεδίο κωδικού πρόσβασης κενό.
- Αφού συνδεθείτε, μπορείτε να χρησιμοποιήσετε τον οδηγό για να δείτε το όνομα και τον κωδικό πρόσβασης του δρομολογητή ή να κάνετε αλλαγές μη αυτόματα.

**Σημείωση:** Εάν έχετε αλλάξει τον κωδικό πρόσβασης και δεν τον θυμάστε, θα πρέπει να επαναφέρετε τον δρομολογητή στις εργοστασιακές ρυθμίσεις.

#### **3. ΠΩΣ ΘΑ ΕΠΑΝΑΦΕΡΩ ΤΟ DWR-932 ΣΤΙΣ ΠΡΟΕΠΙΛΕΓΜΕΝΕΣ ΡΥΘΜΙΣΕΙΣ ΑΠΟ ΤΟ ΕΡΓΟΣΤΑΣΙΟ;**

- Αν δεν μπορείτε να θυμηθείτε τον κωδικό πρόσβασης διαχειριστή ή τις ρυθμίσεις ασύρματου δικτύου του δρομολογητή, μπορείτε επαναφέρετε το DWR-932 στις προεπιλεγμένες ρυθμίσεις αφαιρώντας το κάλυμμα της μπαταρίας και χρησιμοποιώντας κάποιο εργαλείο, όπως έναν ισιωμένο συνδετήρα, για να πιέσετε παρατεταμένα το κουμπί επαναφοράς στον δρομολογητή για 5 δευτερόλεπτα.

**Σημείωση:** Με την επαναφορά στις προεπιλεγμένες εργοστασιακές ρυθμίσεις, οι τρέχουσες ρυθμίσεις διαμόρφωσης του δρομολογητή διαγράφονται.

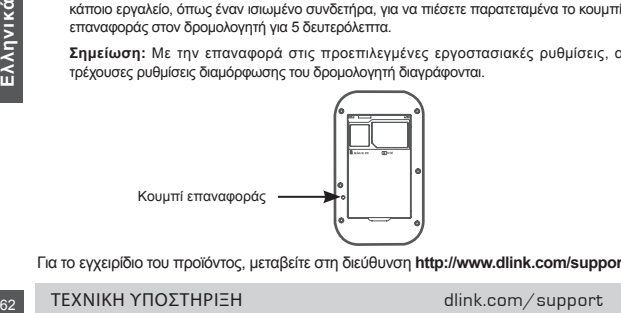

Για το εγχειρίδιο του προϊόντος, μεταβείτε στη διεύθυνση **http://www.dlink.com/support**

# **SADRŽAJ PAKIRANJA**

## SADRŽAJ

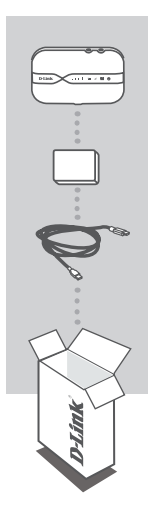

**4G/LTE MOBILNI USMJERNIK**  DWR-932

**PUNJIVA BATERIJA**

**USB KABEL** USB TIP A NA MICRO USB TIP B

Ako bilo koji od ovih artikala nedostaje ili ako je oštećen, obratite se prodavaču.

## **ZAHTJEVI SUSTAVA**

- 4G SIM/UICC kartica.
- Računalo sa sljedećim značajkama:
	- Microsoft Windows® 10/8/7, ili Mac s OS X 10.5 ili novijim
	- 500 MHz ili brži procesor i najmanje 128 MB RAM-a
- **ZAHTJEVI SUSTAVA**<br>
SAG SIM/UICC kartica.<br>
 Računalo sa sijedećim zračajkama:<br>
 Nicrosoft Windows® 10*87*, ili Mac s OS X 10.5 ili novijim<br>
 500 MHz ili brži procesor i najmanje 128 MB RAM-a<br>
 Internet Explorer 9 ili C • Internet Explorer 9 ili Chrome 25 ili noviji na kojem je instaliran i omogućen JavaScript

# **POSTAVLJANJE HARDVERA**

## BRZA INSTALACIJA

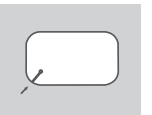

1. Skinite poklopac baterije na pozadini uređaja tako što ćete ga nježno izvući iz kućišta koristeći urez u kutu, zatim izvadite bateriju.

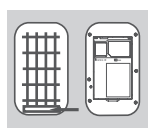

2. Obratite pozornost na naziv bežične mreže (SSID) i zaporku koji su ispisani na naljepnici na poklopcu baterije. Ako se želite bežično povezati s uređajem DWR-932, trebate unijeti taj SSID i tu zaporku.

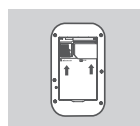

3. Kliznite okvir SIM kartice udesno i podignite ga. Umetnite SIM/UICC karticu u utor za SIM/UICC karticu na prikazani način, pazeći da zlatni kontakti budu okrenuti prema dolje. Vratite okvir u donji položaj i kliznite ga ulijevo kako biste ga zakliučali.

**Napomena:** Nakon ovoga, instalirajte MicroSD karticu (opcionalno)

4. Ponovno umetnite bateriju i vratite poklopac baterije na njegovo mjesto.

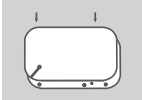

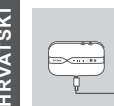

6. Priključite Micro USB kraj USB kabela u Micro USB<br>
priključak na dnu uređaja DWR-932 i priključak na dapteru napajanja (ne<br>
isporučuje se sa proizvodom) ili na računalu kako biste<br>
mapunili bateriju.<br>
6. Pritisnite gumb 5. Priključite Micro USB kraj USB kabela u Micro USB priključak na dnu uređaja DWR-932 i priključite USB kraj kabela u USB priključak na adapteru napajanja (ne isporučuje se sa proizvodom) ili na računalu kako biste napunili bateriju.

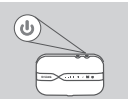

6. Pritisnite gumb za uključivanje i držite ga pritisnutim tri sekunde kako biste uključili uređaj. Kada se boja LED lampice napajanja promijeni iz zelene u postojanu plavu ili narandžastu, možete nastaviti s konfiguracijom.

# **NAČIN RADA USMJERNIKA**

## BRZA INSTALACIJA

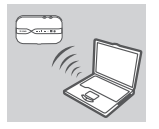

1. Upotrijebite bežični adapter svog računala kako biste se povezali na bežičnu mrežu **dlink\_**DWR-932**\_xxxx**. Naziv bežične mreže (SSID) i zaporka su ispisani na naljepnici na poklopcu baterije.

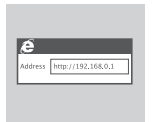

2. U web preglednik upišite **192.168.0.1** kako biste se prijavili u konfiguracijsko sučelje usmjernika. Zadano korisničko ime je **admin**, a polje za zaporku ostavite prazno.

# **NAČIN RADA 4G USB MODEMA**

#### BRZA INSTALACIJA

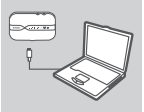

1. Priključite DWR-932 na računalo pomoću USB kabela. Pratite sve upute koje upravljački program prikaže na zaslonu.

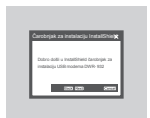

2. U web-preglednik upišite 1**92.168.0.1** kako biste se prijavili u Marchiguracijsko sučelje uređajaDWR-932. Zadano korisničko **u Marchiguracijsko sučelje uređajaDWR-932. Zadano korisničko u Marchiguracijsko sučelje uređaj** 2. U web-preglednik upišite **192.168.0.1** kako biste se prijavili u konfiguracijsko sučelje uređajaDWR-932. Zadano korisničko ime je **admin**, a polje za zadanu zaporku ostavite prazno.

# **OTKLANJANJE POTEŠKOĆA**

#### PROBLEMI S POSTAVLJANJEM I KONFIGURACIJOM

#### **1. ZAŠTO SE NE MOGU POVEZATI S USLUGOM MOBILNOG INTERNETA?**

- Provjerite je li SIM kartica pravilno instalirana i podržava li vaša SIM kartica 4G/3G podatkovnu uslugu. Također, uvjerite se da antivirusni softver ne blokira vašu vezu i da niste povezani na druge internetske izvore.
- Otvorite Windows Explorer i dva puta kliknite na pogon za pohranu za DWR-932.
- **2. KAKO MOGU KONFIGURIRATI USMJERNIK DWR-932 ILI PROVJERITI NAZIV MOJE BEŽIČNE MREŽE (SSID) I KLJUČ ZA ENKRIPCIJU BEŽIČNE MREŽE?**
	- Uključite usmjernik DWR-932 i povežite ga na računalo pomoću isporučenog Micro-USB kabela.
	- Otvorite web-preglednik i unesite IP adresu usmjernika: **http://192.168.0.1**
	- Prijavite se u usmjernik koristeći zadano korisničko ime **admin**, a polje zaporke ostavite praznim.
	- Kada se prijavite, možete upotrijebiti čarobnjak kako biste vidjeli naziv bežične mreže i zaporku za vaš usmjernik ili kako biste ručno napravili izmjene. **Napomena:** Ako ste promijenili zaporku i ne možete je se prisjetiti, morat ćete resetirati usmjernik na zadane tvorničke postavke.

#### **3. KAKO RESETIRATI USMJERNIK DWR-932 NA ZADANE TVORNIČKE POSTAVKE?**

- Ako ste zaboravili zaporku administratora svog usmjernika ili postavke bežične mreže, možete resetirati usmjernik DWR-932 na zadane postavke tako što ćete ukloniti poklopac baterije i upotrijebiti neki tanak alat, kao što je ispravljena spajalica za papir, kako biste pritisnuli i držali pritisnutim gumb za resetiranje usmjernika tijekom 5 sekundi.

**Napomena:** Resetiranjem usmjernika na zadane tvorničke postavke brišu se trenutačne postavke konfiguracije.

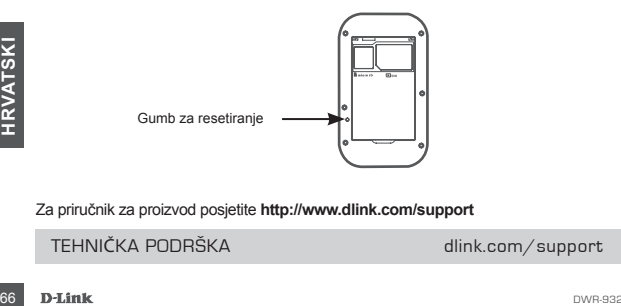

Za priručnik za proizvod posjetite **http://www.dlink.com/support**

TEHNIČKA PODRŠKA do nastavi dlink.com/support

## **VSEBINA PAKETA**

## **VSEBINA**

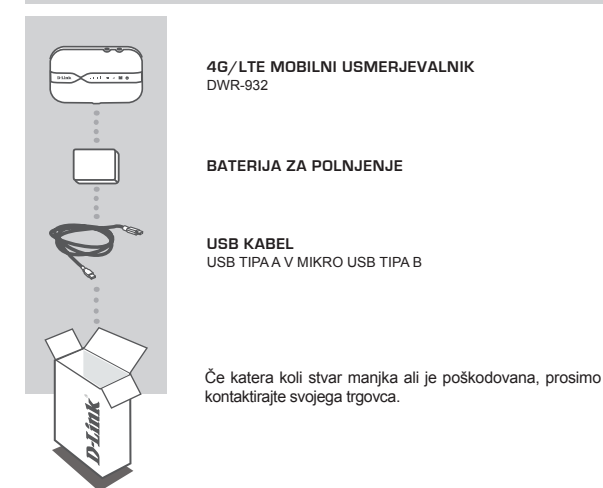

## **SISTEMSKE ZAHTEVE**

#### • Kartica 4G SIM/UICC.

- Računalnik z:
	- Microsoft Windows® 10/8/7 ali Mac z OS X 10.5 ali novejši
	- Procesor 500 MHz GHz ali hitrejši in najmanj 128 MB RAM
- **SISTEMSKE ZAHTEVE**<br>
 Kartica 4G SIMUICC.<br>
 Računalnik z:<br>
 Microsoft Windows® 10/8/7 ali Mac z OS X 10.5 ali novejši<br>
 Procesor 500 MHz GHz ali hterjši in najmanj 128 MB RAM<br>
 Internet Explorer 9 ali Chrome 25 ali no • Internet Explorer 9 ali Chrome 25 ali novejše različice z nameščenim in omogočenim programom JavaScript

# **NAMESTITEV STROJNE OPREME**

## HITRA NAMESTITEV

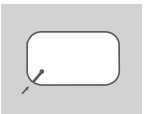

1. Odstranite pokrov baterije na zadnjem delu naprave tako, da ga snamete s pomočjo reže na robu, nato odstranite baterijo.

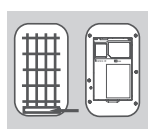

2. Ime brezžičnega omrežja (SSID) in gesla sta natisnjeni na nalepki pod baterijo. Če se želite povezati z DWR-932 brezžično, morate vnesti SSID in geslo.

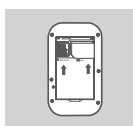

3. Potisnite okvir kartice SIM v desno in ga dvignite. Vstavite kartico SIM/UICC v režo za kartico SIM/UICC, kot je prikazano. Ob tem pazite, da so zlati kontakti obrnjeni navzdol. Ponovno namestite okvir in ga potisnite v levo, da ga zaklenete v položaj.

 **Opomba:** Hkrati namestite kartico MicroSD (opcija)

4. Znova vstavite baterijo in zaprite pokrov baterije.

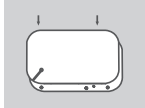

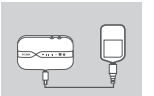

5. Micro USB konec kabla USB priključite v vrata Micro USB na dnu DWR-932, USB konec pa priključite v vrata USB na napajalnem adapterju (ni priložen) ali računalniku, da napolnite baterijo.

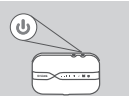

ma napajalnem adapterju (ni priložen) ali računalniku, da<br>
mapolnite baterijo.<br>
6. Pritisnite in štiri sekund držite gumb za vklop*li*zklop, da<br>
<sup>6.</sup> Pritisnite in štiri sekund držite gumb za vklop*li*zklop, da<br>
<sup>88</sup> D-Lin 6. Pritisnite in štiri sekund držite gumb za vklop/izklop, da vklopite napravo. Ko LED napajanja preneha svetiti z zeleno in zasveti z modro ali škrlatno, lahko nadaljujete s konfiguracijo.

# **NAČIN USMERJEVALNIKA**

## HITRA NAMESTITEV

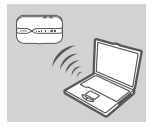

1. S pomočjo brezžičnega adapterja vašega računalnika se povežite z brezžičnim omrežjem **dlink\_DWR-932\_xxxx**. Ime brezžičnega omrežja (SSID) in gesla sta natisnjeni na nalepki pod baterijo.

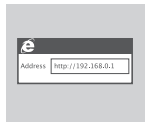

2. V spletni brskalnik vpišite **192.168.0.1**, da se prijavite v namestitveni vmesnik usmerjevalnika. Privzeto uporabniško geslo je **admin**, polje za geslo pa pustite prazno.

# **NAČIN MODEMA 4G USB**

## HITRA NAMESTITEV

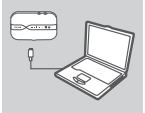

1. Priključite DWR-932 v vaš računalnik s pomočjo kabla USB. Sledite vsem zaslonskim povzivom za gonilnik.

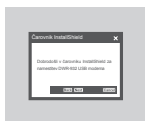

2. Uporabite spletni brskalnik in vpišite **192.168.0.1**, da se<br>prijavite v namestitveni vmesnik naprave DWR-932. Privzeto<br>uporabniško geslo je **admin**, polje za geslo pa pustite<br>prazno.<br>DWR-932 2. Uporabite spletni brskalnik in vpišite **192.168.0.1**, da se prijavite v namestitveni vmesnik naprave DWR-932. Privzeto uporabniško geslo je **admin**, polje za geslo pa pustite prazno.

# **ODPRAVLJANJE TEŽAV**

#### PROBLEMI PRI POSTAVITVI IN NASTAVITVI

#### **1. ZAKAJ SE NE MOREM POVEZATI Z MOJO STORITVIJO MOBILNEGA INTERNETA?**

- Preverite, ali je kartica SIM pravilno vstavljena in, ali vaša kartica SIM podpira podatkovno storitev 4G/3G. Prav tako poskrbite, da protivirusna programska oprema ne blokira povezave in da niste povezani z drugimi internetnimi viri.
- Odprite Windows Explorer in dvakrat kliknite na pogon shrambe za DWR-932.
- **2. KAKO NAMESTIM SVOJ USMERJEVALNIK DWR-932 ALI PREVERIM IME BREZŽIČNEGA OMREŽJA (SSID) IN BREZŽIČNI ŠIFRIRNI KLJUČ?**
	- Vklopite DWR-932 in ga priključita na računalnik s pomočjo priloženega kabla Micro-USB
	- Odprite spletni brskalnik in vnesite naslov IP usmerjevalnika: **http://192.168.0.1**
	- Prijavite se v usmerjevalnik s privzetim uporabniškim imenom **admin**, polje za geslo pa pustite prazno.
	- Potem ko se prijavite, lahko uporabite čarovnika, da prikažete ime brezžičnega omrežja in geslo vašega usmerjevalnika ali opravite ročne spremembe.

**Opomba:** Če spremite geslo in ga pozabite, boste morali ponastaviti usmerjevalnik na privzete tovarniške nastavitve.

#### **3. KAKO NAJ PONASTAVIM DWR-932 NA PRIVZETE TOVARNIŠKE NASTAVITVE?**

- Če se ne morete spomniti skrbniškega gesla usmerjevalnika ali nastavitev brezžičnega omrežja, lahko DWR-932 ponastavite na privzete nastavitve, tako da odstranite pokrov baterije in s pomočjo npr. odprte sponke za papir pritisnete in 5 sekund držite gumb za ponastavitev usmerjevalnika.

**Opomba:** Ponastavljanje usmerjevalnika na privzete tovarniške nastavitve bo izbrisalo trenutne konfiguracijske nastavitve.

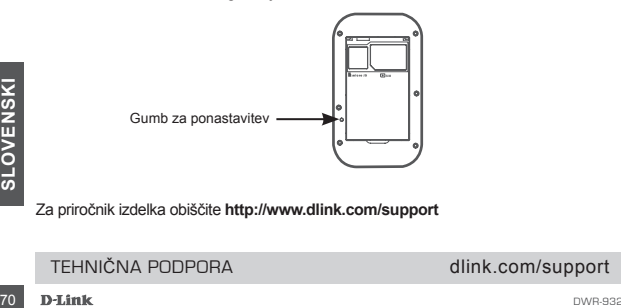

Za priročnik izdelka obiščite **http://www.dlink.com/support**

#### TEHNIČNA PODPORA dlink.com/support

# **CONŢINUTUL PACHETULUI**

## CONTINUT

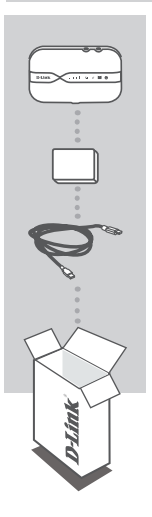

**RUTER MOBIL 4G/LTE**  DWR-932

**ACUMULATOR**

**CABLU USB** USB TIP A LA MICRO USB TIP B

Dacă oricare dintre aceste elemente lipseşte sau este deteriorat, contactati distribuitorul.

# **CERINŢE DE SISTEM**

- O cartelă SIM/UICC 4G.
- Computer cu:
	- Microsoft Windows® 10/8/7 sau Mac cu OS X 10.5 sau ulterior
	- Procesor 500 MHz sau mai mult şi cel puţin 128 MB RAM
- O cartelà SIM/UICC 4G.<br>
Computer cu:<br>
Computer cu:<br>
Microsoft Windows<sup>®</sup> 10/8/7 sau Mac cu OS X 10.5 sau ulterior<br>
Procesor 500 MHz sau mai mult și cel puțin 128 MB RAM<br>
Procesor 500 MHz sau chrome 25 sau versiuni ulterioa • Internet Explorer 9 sau Chrome 25 sau versiuni ulterioare cu Java instalat şi activat

# **CONFIGURARE HARDWARE**

## INSTALARE RAPIDĂ

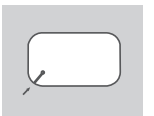

1. Îndepărtați capacul bateriei din spatele dispozitivului prin tragere ușoară în sus folosind spațiul din colt, apoi scoateți bateria.

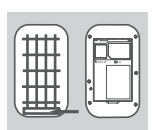

2. Notați SSID-ul (numele rețelei) și parola de pe eticheta de pe capacul bateriei. Dacă doriți să vă conectați la DWR-932 wireless, va fi necesar să introduceti acest SSID și parola.

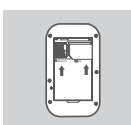

3. Glisați cadrul pentru cartela SIM la dreapta și ridicați. Introduceti cartela SIM/UICC în slotul cartelei SIM/UICC în modul indicat, astfel încât contactele aurii să fie îndreptate în jos. Repoziționați cadrul și glisați-l la locul său.

 **Notă:** Instalați o cartelă microSD în acest moment (opțional)

4. Reintroduceţi bateria şi puneți la loc capacul bateriei.

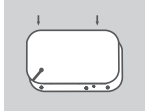

- 
- 5. Pentru a încărca bateria, conectați capătul Micro USB al cablului Micro USB în portul de Micro USB din partea de jos a DWR-932 și introduceți capătul USB în portul USB al încărcătorului (nu este inclus) sau la un PC.

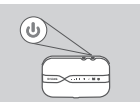

12<br> **Example 1999**<br>
6. Pentru a porni dispozitivul, țineți apăsat pe butonul de pomire timp de trei secunde. Puteți începe configurarea<br>
atunci când LED-ul de alimentare se face albastru sau<br>
portocaliu constant.<br> **D-Link** 6. Pentru a porni dispozitivul, tineți apăsat pe butonul de pornire timp de trei secunde. Puteti începe configurarea atunci când LED-ul de alimentare se face albastru sau portocaliu constant.

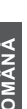
# **MOD RUTER**

### INSTALARE RAPIDĂ

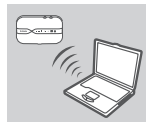

1. Utilizati adaptorul wireless al PC-ului pentru conectarea la reteaua wireless **dlink\_DWR-932\_xxxx**. Numele retelei wireless (SSID) şi parola sunt imprimate pe eticheta aflată pe capacul bateriei.

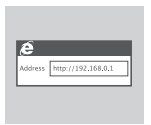

2. Într-un browser web mergeţi la **192.168.0.1** pentru a vă conecta la interfata de configurare a ruterului. Numele de utilizator implicit este **admin**, iar parola nu trebuie completată.

# **MOD MODEM 4G USB**

### INSTALARE RAPIDĂ

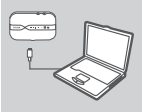

1. Conectati DWR-932 la PC-ul dvs. folosind cablul USB. Respectați instrucțiunile care apar pe ecran.

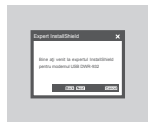

Example of the completation of the complete of the complete of the complete of the complete of the complete of the complete of the complete of the complete of the complete of the complete of the complete of the complete of 2. Într-un browser web mergeţi la **192.168.0.1** pentru a vă conecta la interfaţa de configurare DWR-932. Numele de utilizator implicit este **admin**, iar parola implicită nu trebuie completată.

# **DEPANARE**

# PROBLEME DE CONFIGURARE

#### **1. DE CE NU MĂ POT CONECTA LA SERVICIUL DE INTERNET MOBIL?**

- Asigurati-vă că cartela SIM este instalată corespunzător și că aceasta are conexiune de date 4G/3G. De asemenea, asigurați-vă că software-ul antivirus nu blochează conexiunea și că nu aveți active alte conexiuni la Internet.
- Deschideti Windows Explorer si faceti dublu clic pe unitatea de stocare a DWR-932.

#### **2. CUM ÎMI CONFIGUREZ RUTERUL DWR-932 SAU ÎMI VERIFIC NUMELE REŢELEI WIRELESS (SSID) ŞI CHEIA DE CRIPTARE WIRELESS?**

- Porniti DWR-932 si conectati-l la PC folosind cablul Micro-USB furnizat.
- Deschideţi un browser Web şi introduceţi adresa IP a ruterului: **http://192.168.0.1**
- Conectaţi-vă la ruter folosind numele de utilizator implicit **admin**, și lăsați câmpul de parolă necompletat.
- Odată conectat, puteţi utiliza expertul pentru a vizualiza numele reţelei wireless si parola ruterului sau pentru a face modificări manual.

Notă: Dacă ati schimbat parola și nu o mai țineți minte, trebuie să resetați ruterul la setările din fabrică.

### **3. CUM RESETEZ DWR-932 -UL LA SETĂRILE IMPLICITE DIN FABRICĂ?**

- Dacă nu vă aduceți aminte parola de administrator a ruterului sau setările retelei wireless, puteți reseta DWR-932 la setările implicite prin îndepărtarea capacului bateriei şi utilizarea unui obiect sau a unei agrafe îndreptate pentru a apăsa pe butonul de resetare a ruterului timp de 5 secunde.

**Notă:** Resetarea ruterului la valorile implicite din fabrică va şterge setările configuratiei curente.

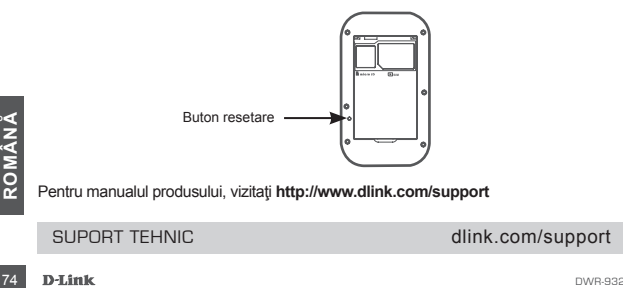

Pentru manualul produsului, vizitati **http://www.dlink.com/support** 

SUPORT TEHNIC dlink.com/support

Ver. 1.00(EU)\_90x130 2017/08/21